# **Hurtigstartguide**

## Start her **CE (kun EU) (kun EU)**

Før du kan bruke skriveren, les denne Hurtigstartguiden for korrekt oppsett og installasjon.

### **VIKTIG**

#### **IKKE koble til grensesnittkabelen enda.**

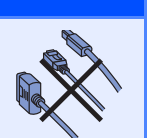

# **1 Pakk ut skriveren og kontroller komponentene**

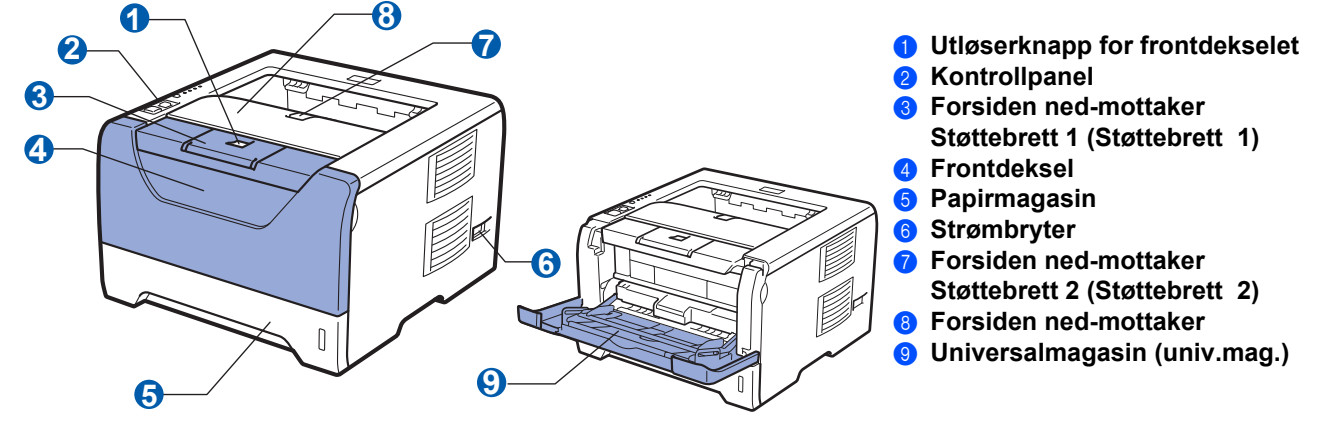

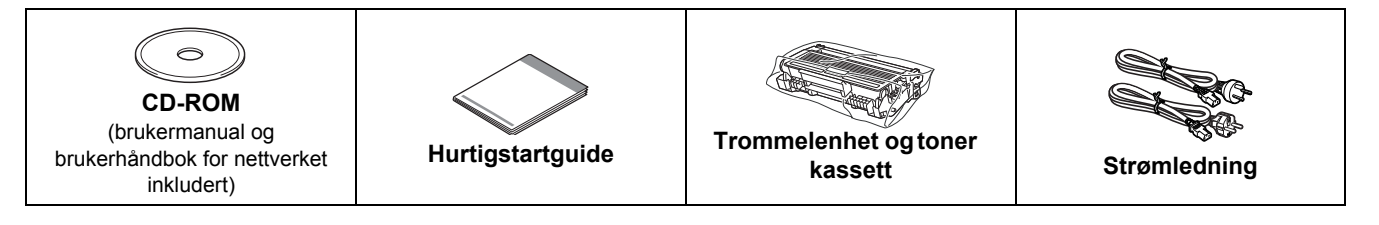

#### **For brukere i Danmark:**

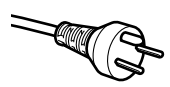

Strømkontakten som følger med denne maskinen er et jordet støpsel med tre pinner. Kontroller at strømkontakten tillater dette jordede støpselet med to pinner. Denne maskinen må være jordet. Ta kontakt med en kvalifisert elektriker hvis du er i tvil.

#### **For brukere i Sverige, Norge og Finland:**

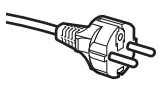

Strømkontakten som følger med denne maskinen er et jordet sidestøpsel med to pinner. Kontroller at strømkontakten tillater dette støpselet med to pinner og jordingen lagt inn på siden av støpselet. Denne maskinen må jordes, Hvis en er i tvil, kontakt en kvalifisert elektriker.

 For å sikre trygg drift må støpselet som følger med kun settes inn i en standard stikkontakt som er jordet på vanlig måte. Ujordet utstyr kan føre til fare for elektriske støt og kan føre til overdreven støy fra elektrisk stråling.

#### **ADVARSEL**

**Plastposer brukes i pakkingen av skriveren din. For å unngå fare for kvelning, oppbevar disse posene utilgjengelige for babyer og barn.**

#### **Merk**

- *Ta vare på all emballasje og esken i tilfelle du trenger å sende skriveren din.*
- *Skriveren leveres ikke med en grensesnittkabel. Kjøp riktig kabel for grensesnittet du skal bruke (USB, parallell eller nettverk).*

#### *USB-kabel*

- *Påse at du bruker en USB 2.0-grensesnittkabel (type A/B) som ikke er lenger enn 2.0 meter.*
- *Når du bruker en USB-kabel, forsikre deg om at du kobler den til USB-kontakten på datamaskinen og ikke en USB-port på et tastatur eller en USB-hub uten strømforsyning.*

#### *Parallellkabel*

*BRUK IKKE en parallellkabel som er lengre enn 2.0 meter. Bruk en skjermet grensesnittkabel som er i overensstemmelse med IEEE 1284.*

> 130mm (5.12 in.)

#### *Nettverkskabel (for HL-5350DN)*

*Bruk en gjennomgående Kategori5 (eller senere) tvunnet parkabel for 10BASE-T eller 100BASE-TX Fast Ethernetnettverk.*

#### **Merk**

*Hold en minimum klaring rundt skriveren som vist på illustrasjonen.*

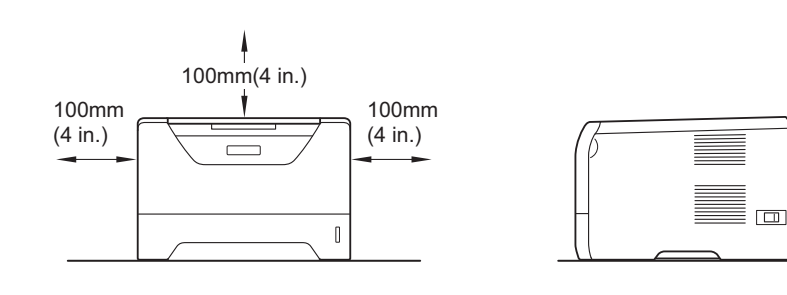

#### **Symboler som brukes i denne manualen**

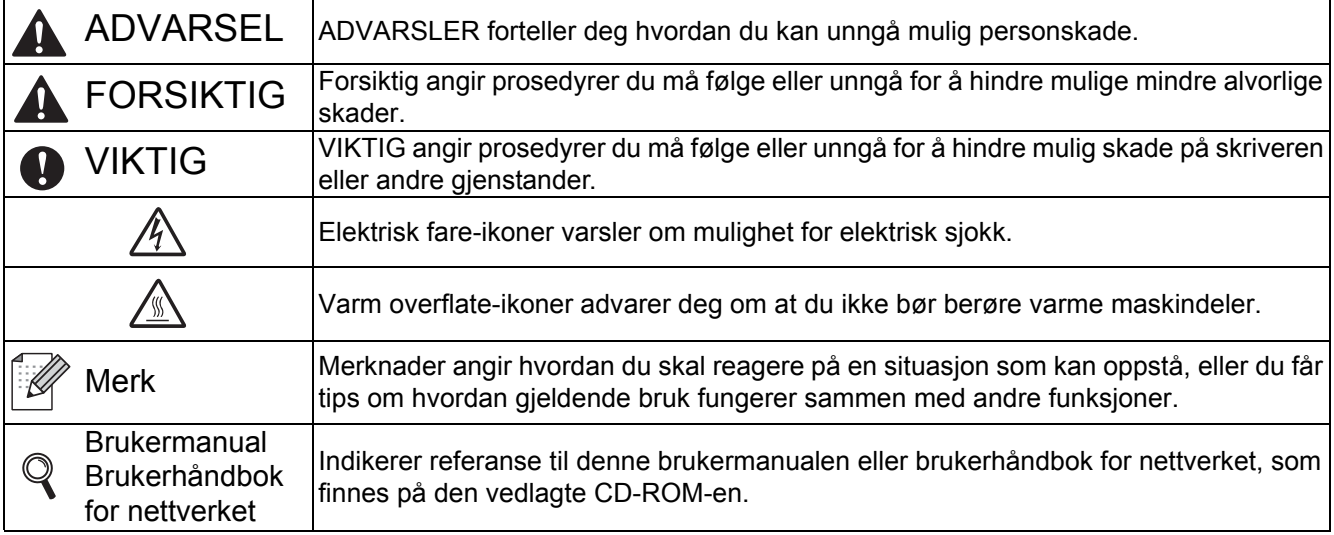

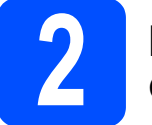

#### **2 Installer trommelenheten og tonerkassetten**

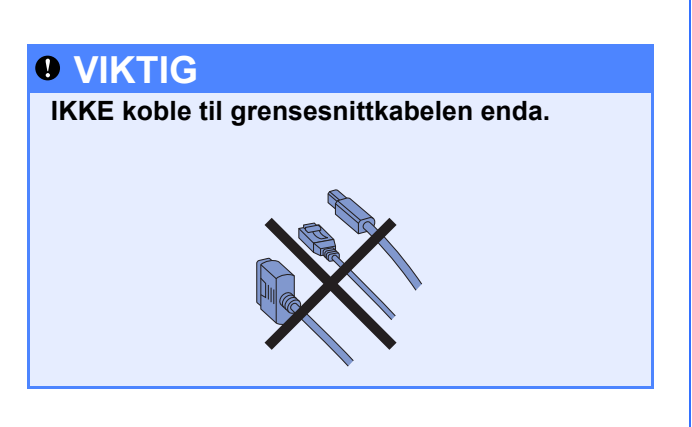

- **a** Fjern emballasjetapen fra utsiden av skriveren.
- **b** Trykk på utløserknappen for frontdekslet, og åpne frontdekslet **a.**

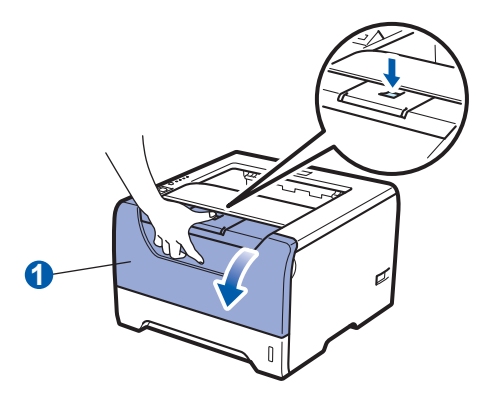

**C** Pakk ut trommelenheten og tonerkassetten.

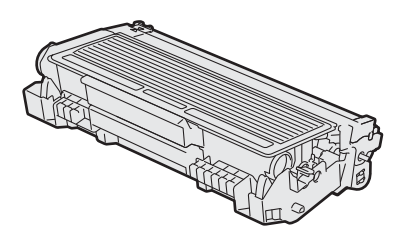

**d** Rist den forsiktig fra side til side flere ganger for å fordele toneren jevnt i trommelenheten.

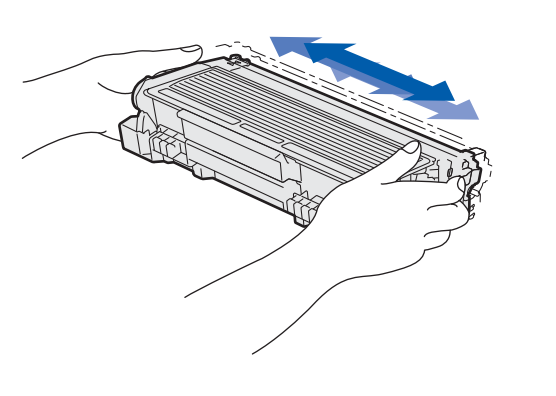

e Sett trommelenheten og tonerkassetten inn i skriveren til den klikker på plass.

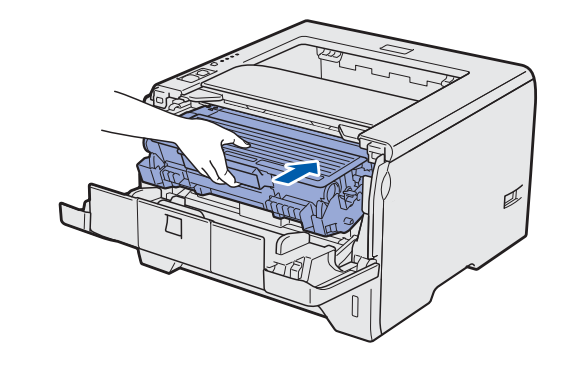

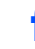

f Lukk frontdekslet på skriveren.

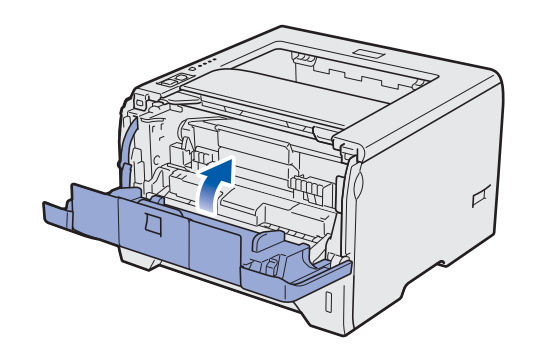

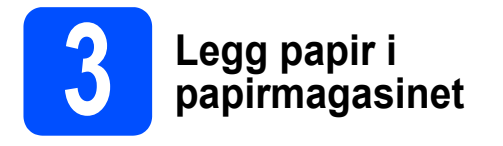

a Trekk papirmagasinet helt ut av skriveren.

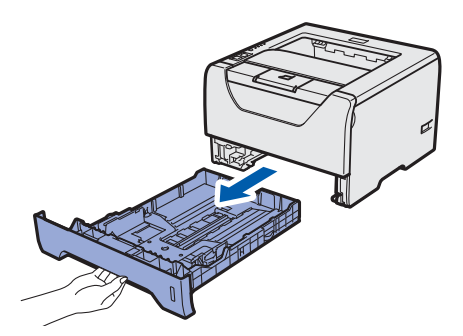

**b** Mens du trykker på den blå papirføreren **0**, juster papirførerne slik at de passer med papirstørrelsen du legger i magasinet. Kontroller at papirførerne står godt i sporene.

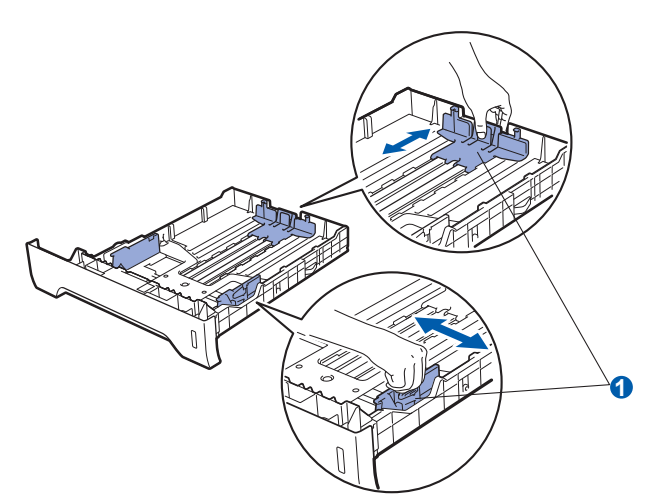

*For papir med Legal- eller Folio-format, trykk på utløserknappen* a *i bunnen av apirmagasinet og trekk deretter ut baksiden av papirmagasinet. (Papir i Legal- eller Folio-format er ikke tilgjengelig i alle regioner.)*

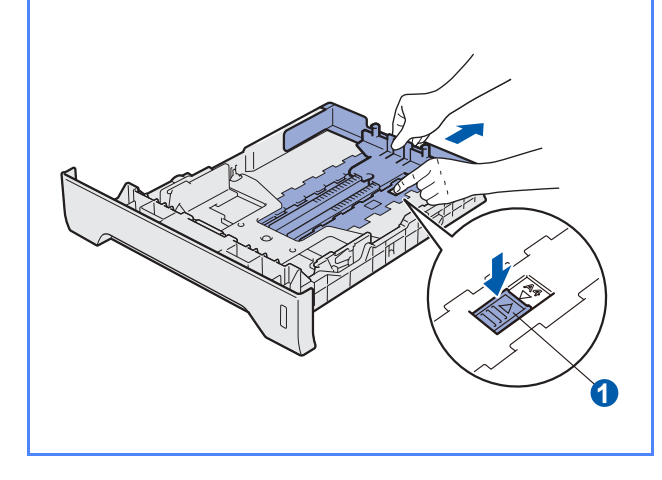

c Luft papirbunken godt for å unngå papirstopp og feilmating.

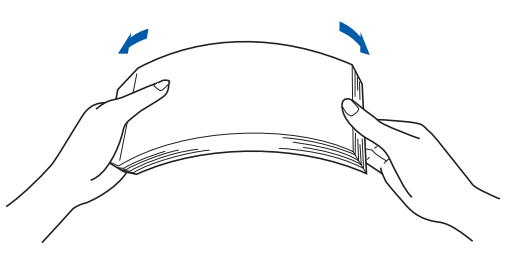

**d** Legg papir i magasinet og sørg for at papiret er under maksimumsmerket **a.** Siden det skal skrives ut på må vende ned.

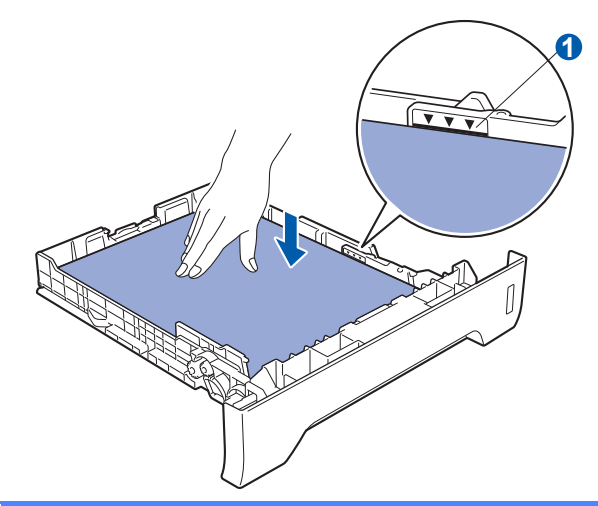

#### *<u>O* VIKTIG</u>

**Sørg for at papirførerne er i kontakt med sidene til papiret slik at det mates inn skikkelig.**

e Sett papirmagasinet tilbake i skriveren. Kontroller at det er fullstendig skjøvet inn i **Merk Constanting Construction Construction** Skriveren.

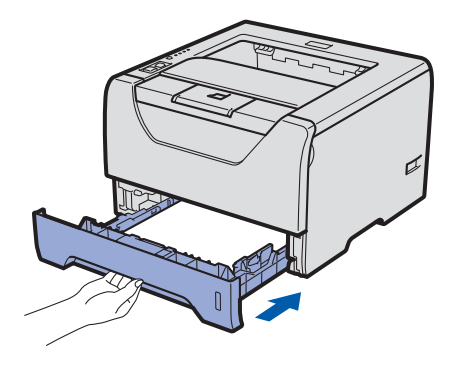

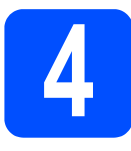

### **4 Skrive ut en testside**

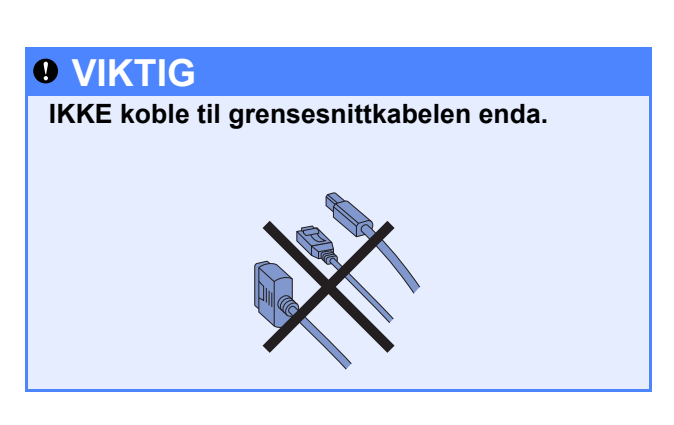

**a** Kontroller at skriveren er slått av. Koble strømkabelen til skriveren.

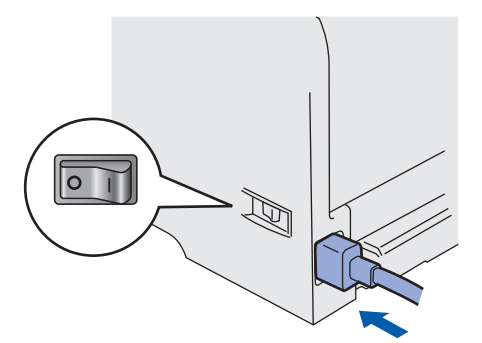

**b** Slå på skriveren.

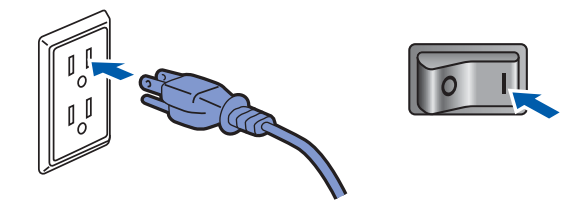

**C** Fold ut støttebrett 1.

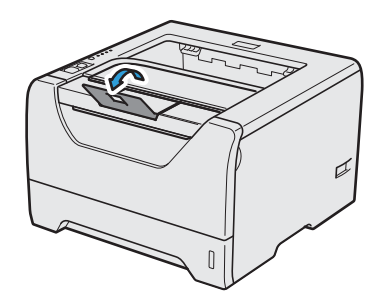

d Når skriveren er varmet opp, stopper **Status**lampen å blinke og lyser grønt.

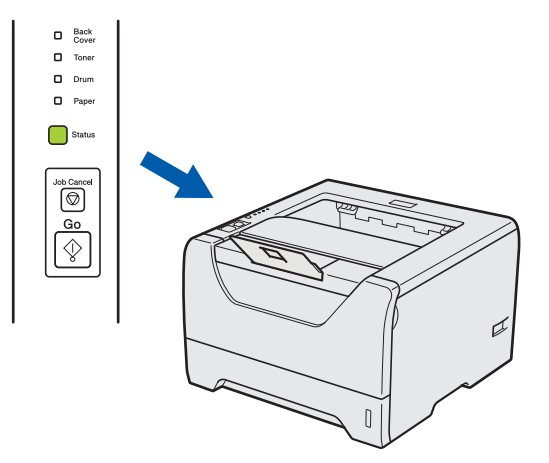

e Trykk på **Go**. En testside skrives ut. Kontroller at testsiden er skrevet ut riktig.

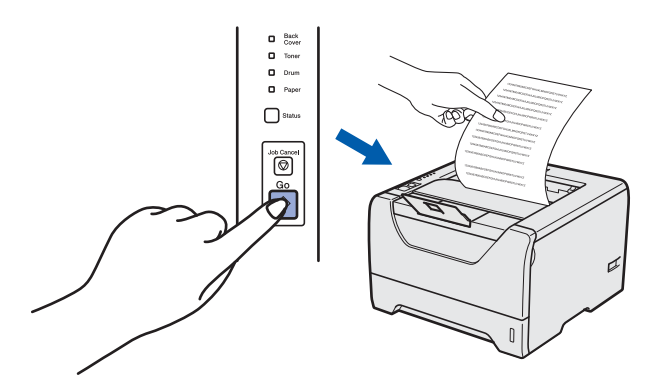

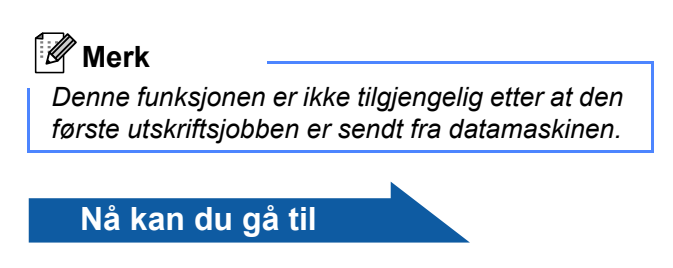

**Gå til neste side for å installere skriverdriveren.**

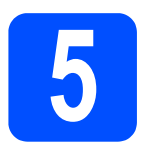

### **5 Velg tilkoblingstypen din**

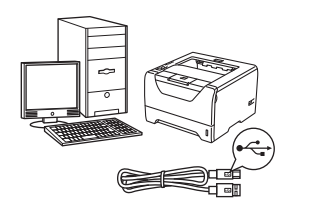

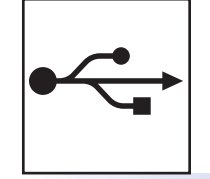

### **For USB-grensesnittkabel**

Windows®, gå til [side 8](#page-7-0) Macintosh, gå til [side 11](#page-10-0)

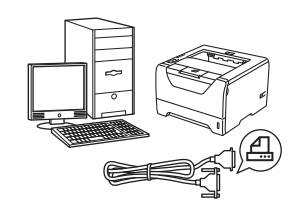

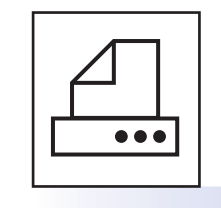

### **For paralell-grensesnittkabel**

Windows®, gå til [side 13](#page-12-0)

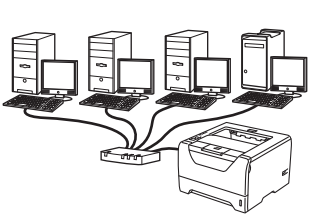

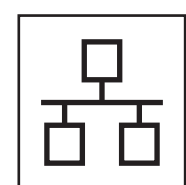

### **For kablet nettverk**

Windows®, gå til [side 15](#page-14-0) Macintosh, gå til [side 20](#page-19-0)

**Windows**

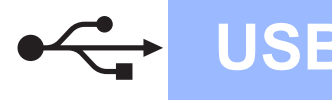

#### <span id="page-7-0"></span>**For brukere med USB-grensesnittkabel**

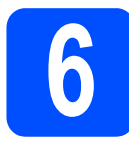

**6 Installer skriverdriveren og koble skriveren til datamaskinen din**

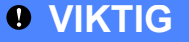

**IKKE koble til USB-grensesnittkabelen enda.**

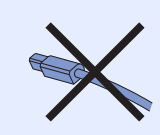

#### **Merk**

*Hvis Veiviser for funnet maskinvare vises på datamaskinen, velg da Avbryt.* 

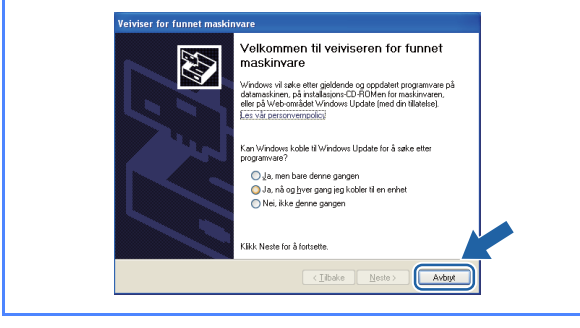

a Slå av skriveren.

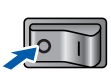

b Kontroller at USB-grensesnittkabelen **IKKE** er koblet til skriveren, og begynn deretter installasjonen av skriverdriveren. Hvis kabelen allerede er koblet til, tar du den ut.

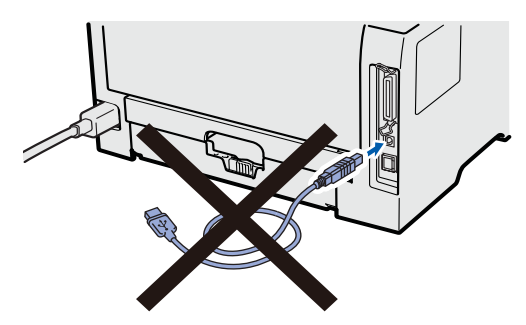

c Slå på datamaskinen. (Du må være pålogget med administratorrettigheter.)

d Sett CD-ROM-en som følger med inn i CD-ROM-stasjonen. Åpningsvinduet vises automatisk.

Velg din skrivermodell og ønsket språk.

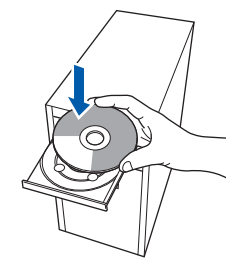

#### **Merk**

*Hvis Brother-skjermbildet ikke vises automatisk, gå til Min datamaskin (datamaskin), dobbeltklikk på ikonet for CD-stasjonen, og dobbeltklikk på start.exe.*

e Klikk på **Installer skriverdriver** på menyskjermen.

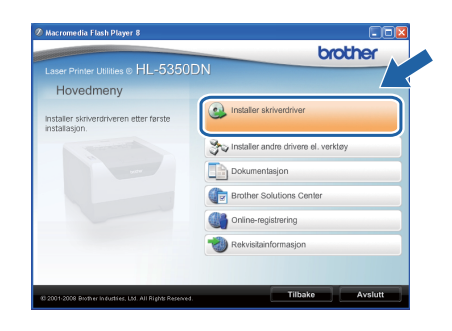

## **USB Windows**

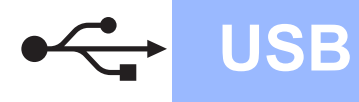

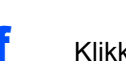

f Klikk på **Brukere med USB-kabel**.

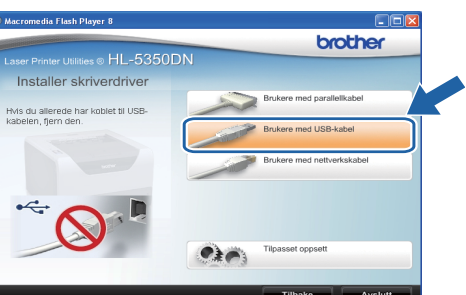

#### **Merk**

*• For Windows Vista®, når Brukerkontokontroll -skjermen vises, klikk på Fortsett.*

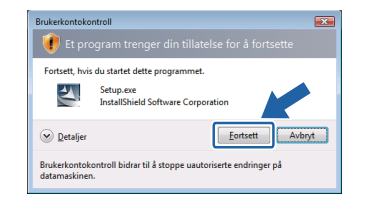

- *Hvis du vil installere PS-driveren(Brothers BR-Script-driver), velg Tilpasset oppsett og følg instruksjonene på skjermen. Når skjermbildet Velg komponenter vises, marker for PSdriver (PostScript-emulering), og fortsett deretter å følge instruksjonene på skjermen.*
- g Når skjermen med **Lisensavtalen** vises, klikker du på **Ja** hvis du godtar lisensavtalen.

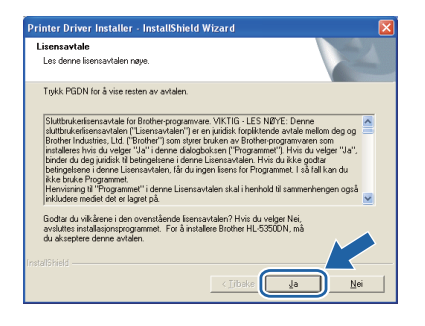

**h** Fjern merkelappen som dekker kontakten for USB-grensesnittet.

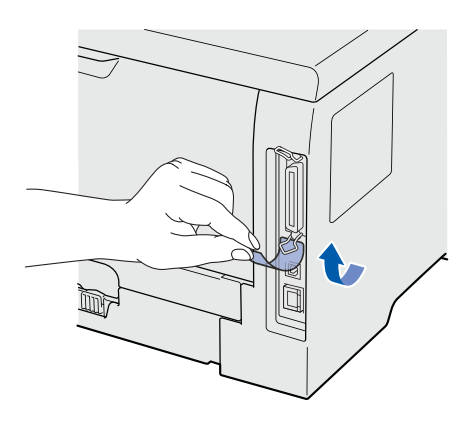

**i Kontroller at skriveren er på når dette** skiermbildet vises. Koble USB-kabelen til USB-kontakten merket med et -- symbol, og koble kabelen til datamaskinen. Klikk på **Neste**.

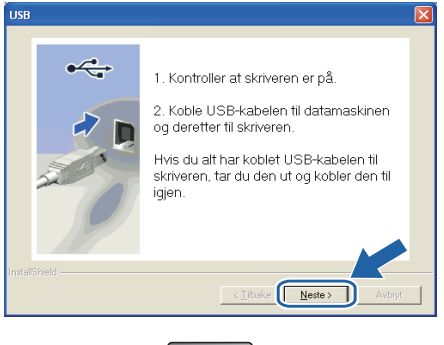

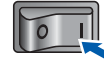

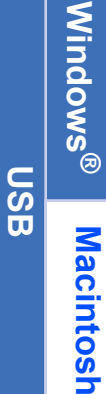

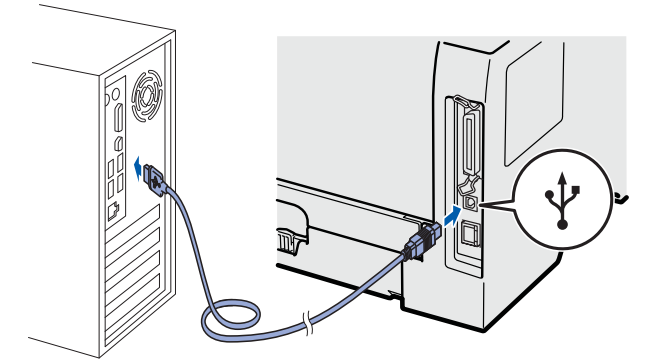

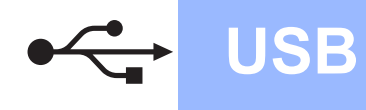

## **Windows**<sup>®</sup>

#### j Velg **Fullfør**.

#### **Merk**

- *Hvis du vil registrere produktet on-line, merk av for Kjør onlineregistrering.*
- *Hvis du ikke vil stille skriveren som standardskriver, fjern markeringen for Angi standardskriver.*
- *Hvis du ønsker å deaktivere Status Monitor, fjern markeringen for Aktiver Statusovervåking.*

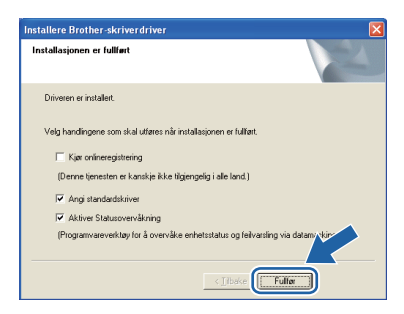

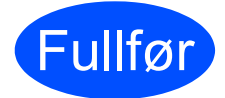

## Fullfør **Installasjonen er nå fullført.**

#### **Merk**

#### *XML Paper Specification-skriverdriver*

*XML Paper Specification-skriverdriveren er den best egnede driveren når du skriver ut fra programmene som bruker XML Paper Specification-dokumenter. Last ned den siste driveren ved å besøke Internett-området for Brother Solutions Center på [http://solutions.brother.com/.](http://solutions.brother.com)*

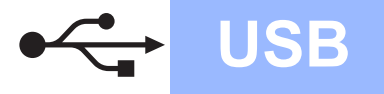

#### <span id="page-10-0"></span>**For brukere med USB-grensesnittkabel**

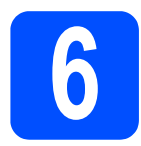

#### **6 Koble skriveren til**<br>**6 Macintosh-maskine**<br>**installer driveren Macintosh-maskinen, og installer driveren**

**a** Fiern merkelappen som dekker kontakten for USB-grensesnittet.

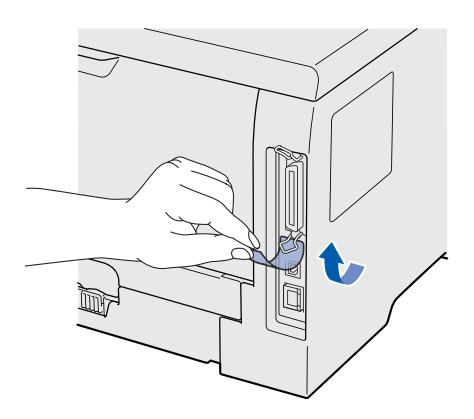

**b** Koble USB-kabelen til USB-kontakten merket med et  $\leftarrow$ -symbol, og koble deretter kabelen til Macintosh-maskinen din.

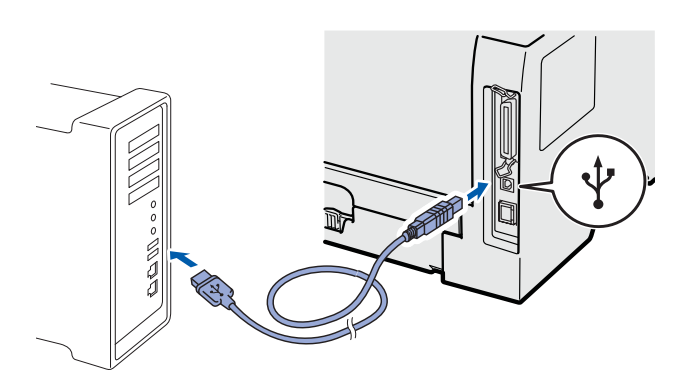

#### *<u>O* VIKTIG</u>

**IKKE koble skriveren til en USB-port på et tastatur eller en USB-hub uten strømtilførsel.**

**C** Kontroller at skriveren er på.

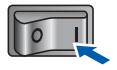

**d** Skru på Macintosh-maskinen din. Sett CD-ROM-en som følger med inn i CD-ROMstasjonen.

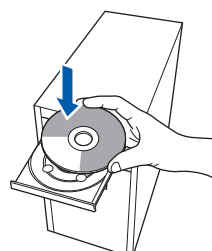

e Dobbeltklikk på **HL5300**-ikonet på skrivebordet ditt. Dobbeltklikk på ikonet **Start Here**. Følg instruksjonene på skjermen.

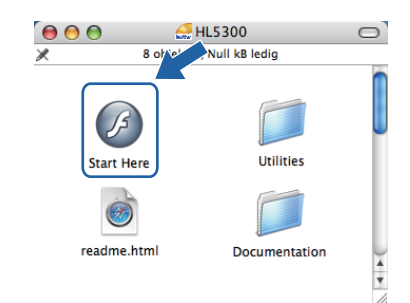

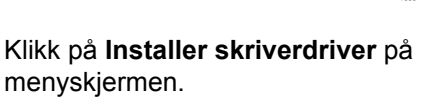

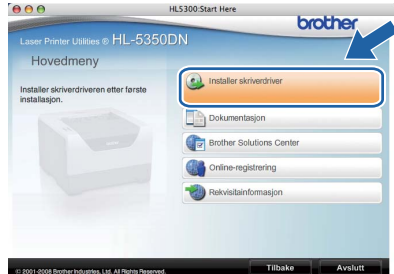

g Klikk på **Brukere med USB-kabel** og følg instruksjonene på-skjermen. Start deretter din Macintosh-maskin på nytt.

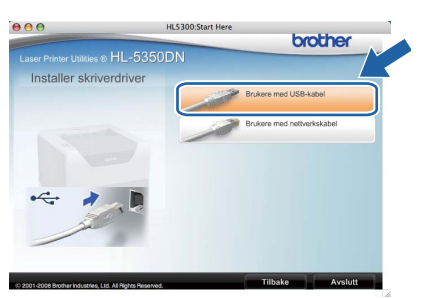

#### **Merk**

*Se brukermanualen på CD-ROM for å installere PS-driveren (Brothers BR-Script-driver).*

**h** Brother-programvaren vil søke etter Brotherskriveren. I mellomtiden vises følgende skjermbilde.

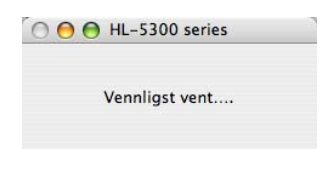

**USB**

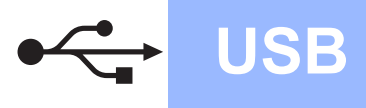

i Velg skriveren du vil koble til og klikk på **OK**.

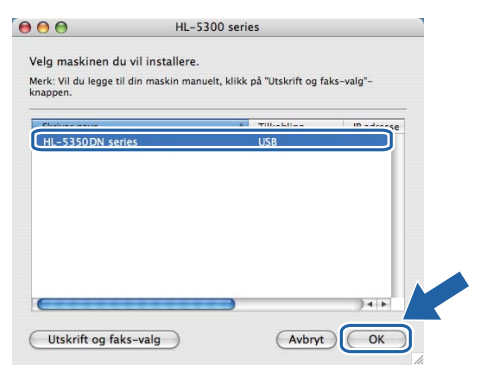

j Når denne skjermen vises, klikk på **OK**.

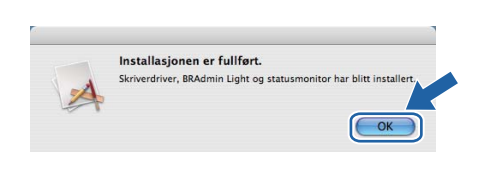

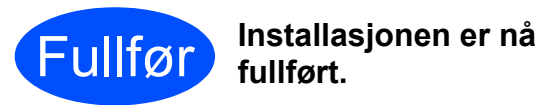

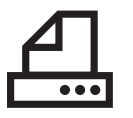

### <span id="page-12-0"></span>**For brukere med parallell-grensesnittkabel**

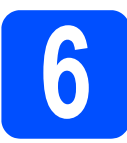

**6 Installer driveren og**<br>**6 datamaskinen din koble skriveren til datamaskinen din**

#### **VIKTIG**

**IKKE koble til parallell-grensesnittkabelen enda.**

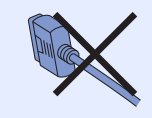

#### **Merk**

*Hvis Veiviser for funnet maskinvare vises på datamaskinen, velg da Avbryt.*

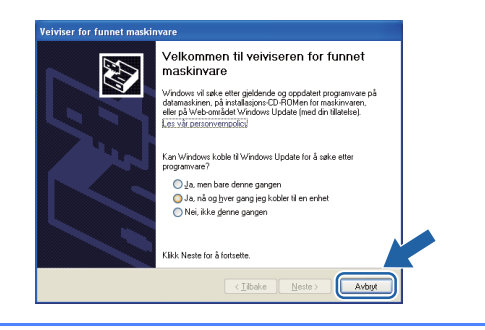

**a** Slå av skriveren.

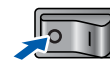

b Kontroller at parallell-grensesnittkabelen **IKKE** er koblet til skriveren, og begynn deretter installasjonen av skriverdriveren. Hvis kabelen allerede er koblet til, tar du den ut.

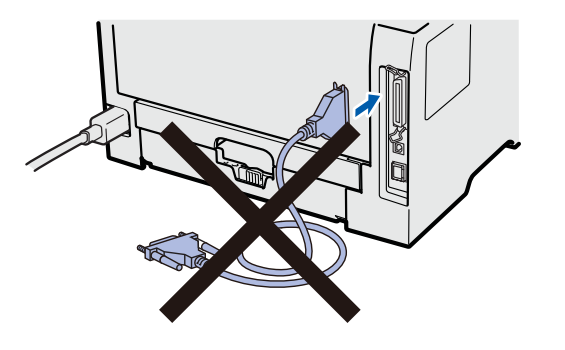

c Slå på datamaskinen. (Du må være pålogget med administratorrettigheter.)

d Sett CD-ROM-en som følger med inn i CD-ROM-stasjonen. Åpningsvinduet vises automatisk.

Velg din skrivermodell og ønsket språk.

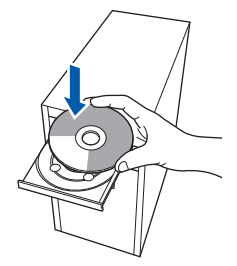

#### **Merk**

*Hvis Brother-skjermbildet ikke vises automatisk, gå til Min datamaskin (datamaskin), dobbeltklikk på ikonet for CD-stasjonen, og dobbeltklikk på start.exe.*

e Klikk på **Installer skriverdriver** på menyskjermen.

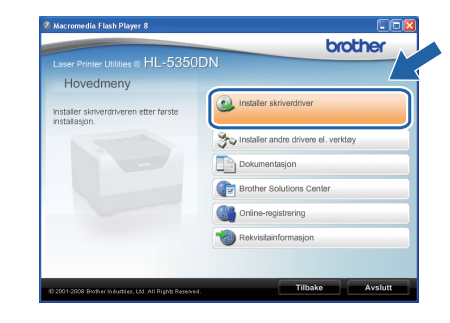

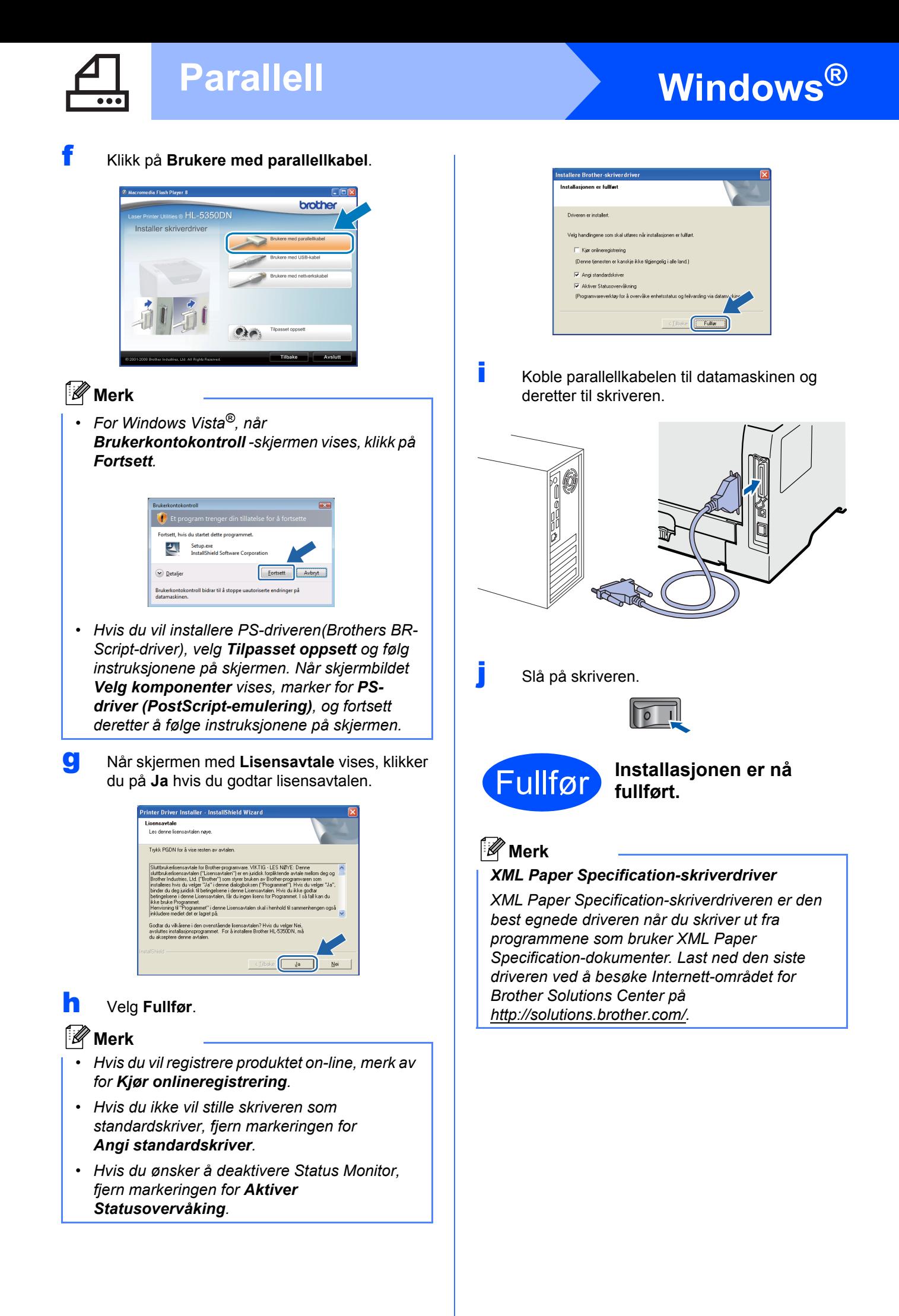

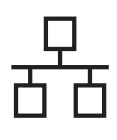

### <span id="page-14-0"></span>**For brukere med kablet nettverksgrensesnitt (kun HL-5350DN)**

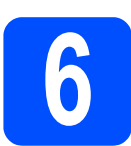

#### **6 For brukere med node-tilnode-nettverksskriver**

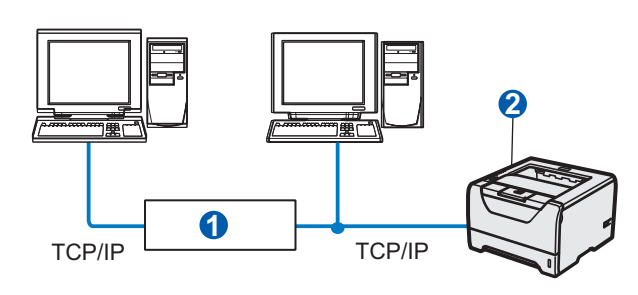

**a** Ruter <sup>2</sup> Nettverksskriver

#### **Merk**

*Hvis du bruker Windows®-brannmur eller en brannmurfunksjon til anti-spionprogrammer, deaktiver disse midlertidig. Når du er sikker på at du kan skrive ut, konfigurer programvareinnstillingene ved å følge instruksjonene.*

#### **Koble skriveren til nettverket, og installer driveren**

a Koble nettverkskabelen til LAN-kontakten merket med et  $\frac{P}{R}$ -symbol og koble det deretter til en ledig port på huben.

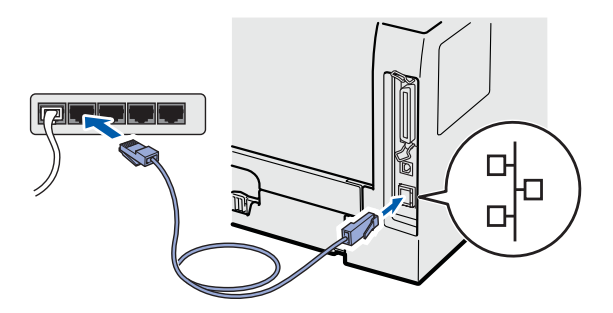

**b** Kontroller at skriveren er på.

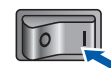

C Slå på datamaskinen. (Du må være pålogget med administratorrettigheter.)

d Sett CD-ROM-en som følger med inn i CD-ROM-stasjonen. Åpningsvinduet vises automatisk.

Velg din skrivermodell og ønsket språk.

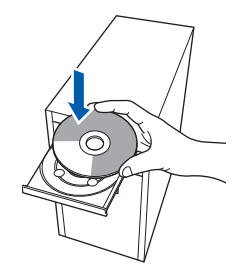

#### **Merk**

*Hvis Brother-skjermbildet ikke vises automatisk, gå til Min datamaskin (datamaskin), dobbeltklikk på ikonet for CD-stasjonen, og dobbeltklikk på start.exe.*

e Klikk på **Installer skriverdriver** på menyskjermen.

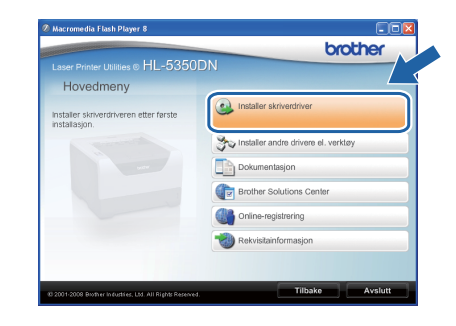

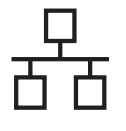

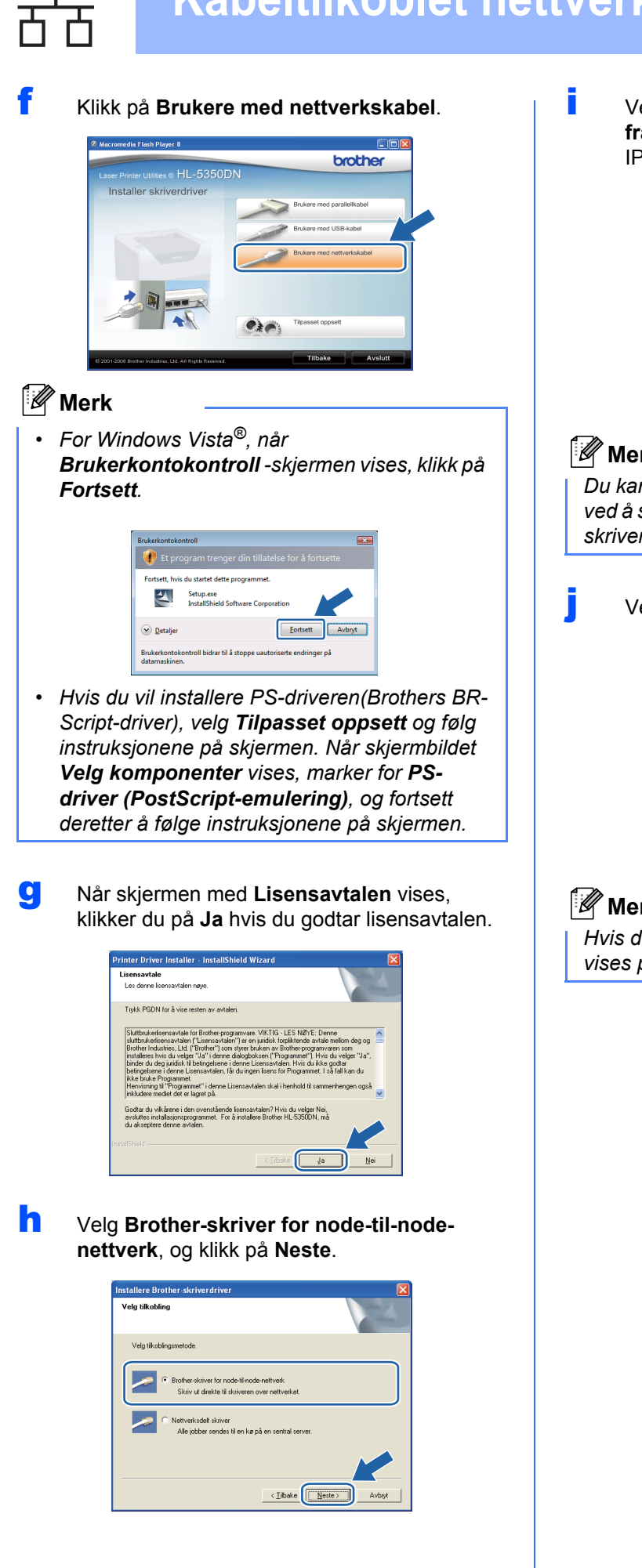

i Velg **Søk etter enheter på nettverket og velg fra listen (Anbefales)**. Eller angi skriverens IP-adresse eller nodenavnet. Klikk på **Neste**.

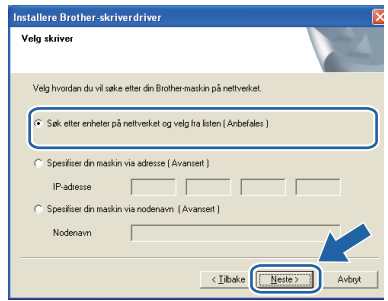

#### **Merk**

*Du kan finne skriverens IP-adresse og nodenavn ved å skrive ut skriverinnstillingssiden. Se [Skriv ut](#page-23-0)  [skriverinnstillingssiden på side 24](#page-23-0).*

j Velg din skriver og klikk på **Neste**.

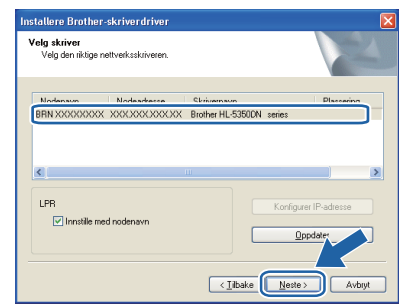

#### **Merk**

*Hvis det tar lang tid (ca. 1 minutt) skriveren din vises på listen, klikk på Oppdater.*

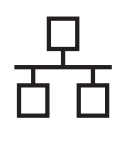

#### k Velg **Fullfør**.

#### **Merk**

- *Hvis du vil registrere produktet on-line, merk av for Kjør onlineregistrering.*
- *Hvis du ikke vil stille skriveren som standardskriver, fjern markeringen for Angi standardskriver.*
- *Hvis du ønsker å deaktivere Status Monitor, fjern markeringen for Aktiver Statusovervåking.*
- *Hvis du har deaktivert personlig brannvegg (f. eks. Windows® Firewall), reaktiver den.*

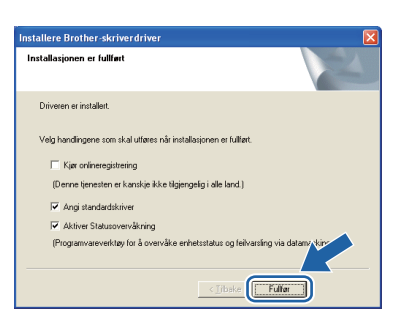

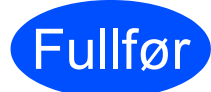

#### Fullfør **Installasjonen er nå fullført.**

#### **Merk**

#### *XML Paper Specification-skriverdriver*

*XML Paper Specification-skriverdriveren er den best egnede driveren når du skriver ut fra programmene som bruker XML Paper Specification-dokumenter. Last ned den siste driveren ved å besøke Internett-området for Brother Solutions Center på [http://solutions.brother.com/.](http://solutions.brother.com)*

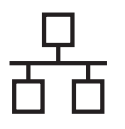

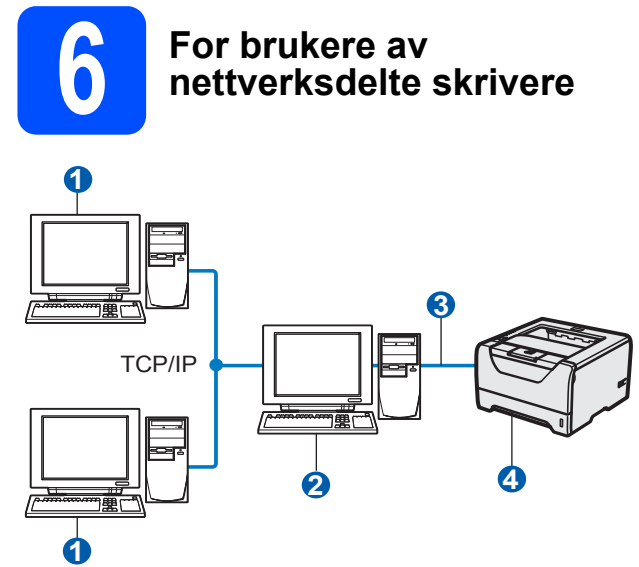

- **a** Klientdatamaskin
- **2** Også kjent som "server" eller "utskriftsserver"
- **C** TCP/IP eller USB eller Parallell
- 4 Skriver

#### **Merk**

*Hvis du skal koble til en delt skriver på nettverket, anbefaler vi at du spør systemansvarlig om skriverkø eller skriverens ressursnavn, før installasjonen.*

#### **Installer driveren og velg riktig skriverkø eller ressursnavn**

- **a** Slå på datamaskinen. (Du må være pålogget med administratorrettigheter.)
- **b** Sett CD-ROM-en som følger med inn i CD-ROM-stasjonen. Åpningsvinduet vises automatisk.

Velg din skrivermodell og ønsket språk.

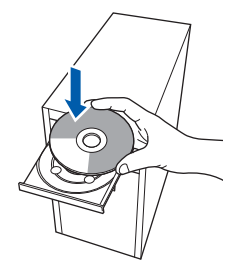

#### **Merk**

*Hvis Brother-skjermbildet ikke vises automatisk, gå til Min datamaskin (datamaskin), dobbeltklikk på ikonet for CD-stasjonen, og dobbeltklikk på start.exe.*

c Klikk på **Installer skriverdriver** på menyskjermen.

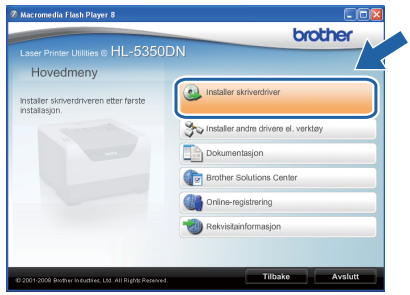

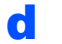

#### d Klikk på **Brukere met nettverkskabel**.

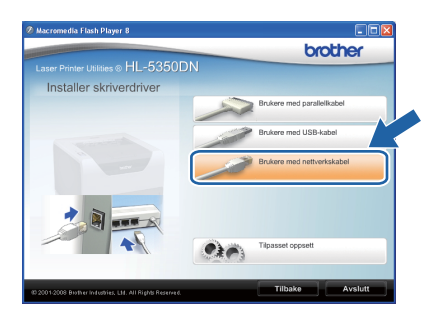

#### **Merk**

*• For Windows Vista®, når Brukerkontokontroll -skjermen vises, klikk på Fortsett.*

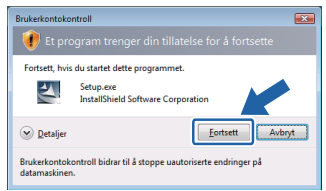

*• Hvis du vil installere PS-driveren(Brothers BR-Script-driver), velg Tilpasset oppsett og følg instruksjonene på skjermen. Når skjermbildet Velg komponenter vises, marker for PSdriver (PostScript-emulering), og fortsett deretter å følge instruksjonene på skjermen.*

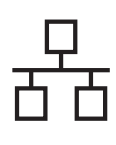

e Når skjermen med **Lisensavtalen** vises, klikker du på **Ja** hvis du godtar lisensavtalen.

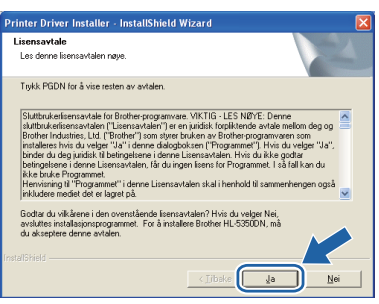

f Velg **Nettverksdelt skriver**, og klikk på **Neste**.

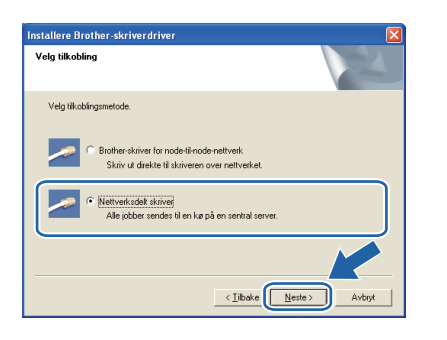

g Velg skriverkøen, og klikk deretter på **OK**.

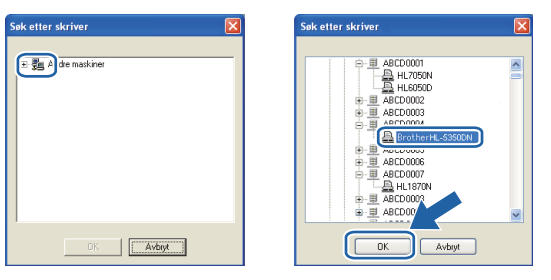

#### **Merk**

*Kontakt systemansvarlig hvis du ikke er sikker på skriverens plassering og navn i nettverket.*

#### h Velg **Fullfør**.

#### **Merk**

- *Hvis du vil registrere produktet on-line, merk av for Kjør onlineregistrering.*
- *Hvis du ikke vil stille skriveren som standardskriver, fjern markeringen for Angi standardskriver.*
- *Hvis du ønsker å deaktivere Status Monitor, fjern markeringen for Aktiver Statusovervåking.*

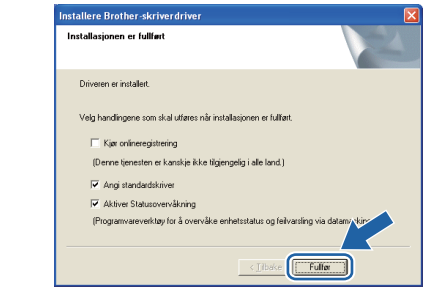

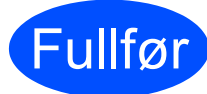

#### Fullfør **Installasjonen er nå fullført.**

#### **Merk**

#### *XML Paper Specification-skriverdriver*

*XML Paper Specification-skriverdriveren er den best egnede driveren når du skriver ut fra programmene som bruker XML Paper Specification-dokumenter. Last ned den siste driveren ved å besøke Internett-området for Brother Solutions Center på [http://solutions.brother.com/.](http://solutions.brother.com)*

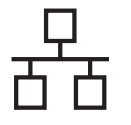

### <span id="page-19-0"></span>**For brukere med kablet nettverksgrensesnitt (kun HL-5350DN)**

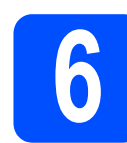

#### **6 Koble skriveren til**<br>**6 Macintosh-maskine**<br>**installer driveren Macintosh-maskinen, og installer driveren**

a Koble nettverkskabelen til LAN-kontakten merket med et  $\frac{P}{R}$ -symbol og koble det deretter til en ledig port på huben.

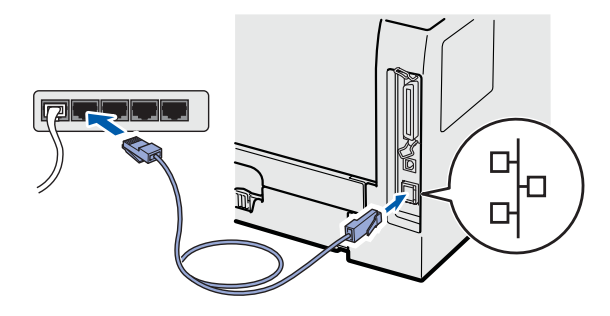

**b** Kontroller at skriveren er på.

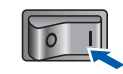

c Skru på Macintosh-maskinen din. Sett CD-ROM-en som følger med inn i CD-ROMstasjonen.

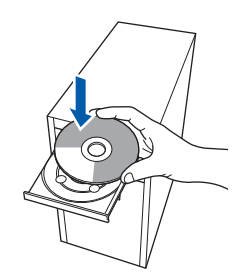

d Dobbeltklikk på **HL5300**-ikonet på skrivebordet ditt. Dobbeltklikk på ikonet **Start Here**. Følg instruksjonene på skjermen.

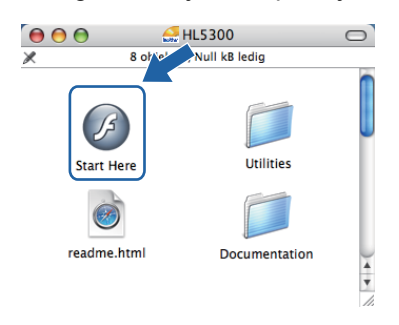

e Klikk på **Installer skriverdriver** på menyskjermen.

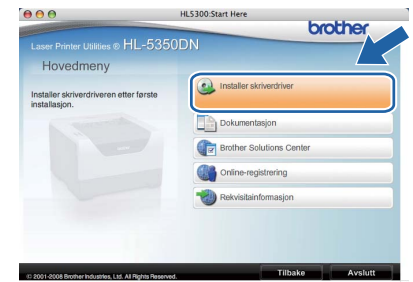

f Klikk på **Brukere med nettverkskabel** og følg instruksjonene på-skjermen. Start deretter din Macintosh-maskin på nytt.

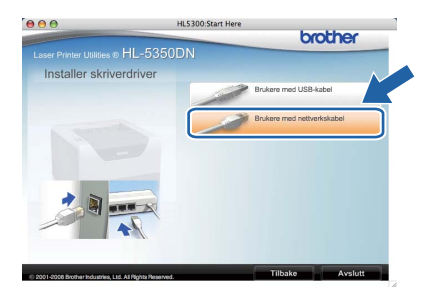

#### **Merk**

*Se brukermanualen på CD-ROM for å installere PS-driveren (Brothers BR-Script-driver).*

**G** Brother-programvaren vil søke etter Brotherskriveren. I mellomtiden vises følgende skjermbilde.

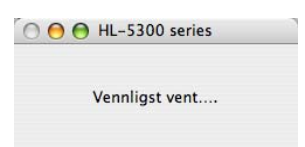

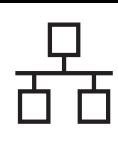

### **Kabeltilkoblet nettverk Macintosh**

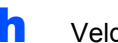

h Velg skriveren du vil koble til og klikk på **OK**.

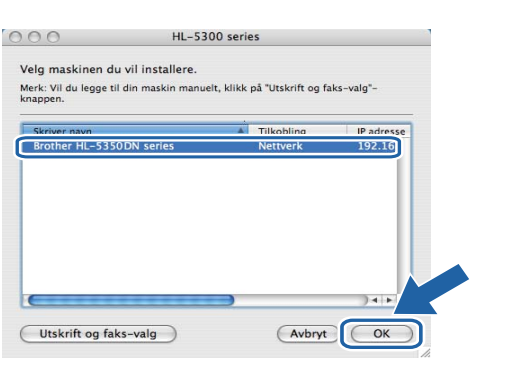

#### **Merk**

- *Hvis flere enn én skriver av samme skrivermodell er tilkoblet ditt nettverk, vil MACadressen (Ethernet-adressen) vises etter modellnavnet. Du kan også bekrefte IPadressen ved å rulle til høyre.*
- *Du kan finne skriverens MAC-adresse (Ethernet-adresse) og IP-adressen ved å skrive ut skriverinnstillingssiden. Se [Skriv ut](#page-23-0)  [skriverinnstillingssiden på side 24](#page-23-0).*
- i Når denne skjermen vises, klikk på **OK**.

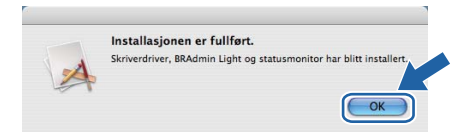

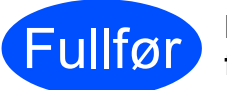

Fullfør **Installasjonen er nå fullført.**

## **For nettverksbrukere (kun HL-5350DN)**

### **BRAdmin Light-verktøy (for brukere av Windows®)**

BRAdmin Light er et verktøy for første installasjon av Brother-nettverkstilkoblede enheter. Det kan også søke etter Brother-produkter i et TCP/IP-miljø, vise statusen og konfigurere grunnleggende nettverksinnstillinger, som IPadresse.

Hvis du vil ha mer informasjon om BRAdmin Light, kan du gå til [http://solutions.brother.com/.](http://solutions.brother.com)

#### **Merk**

- *Hvis du trenger mer avansert skriveradministrasjon, bruk det nyeste Brother BRAdmin Professional 3 verktøyet som er tilgjengelig som en nedlasting fra [http://solutions.brother.com/.](http://solutions.brother.com)*
- *Hvis du bruker en brannmurfunksjon til anti-spionprogrammer, deaktiver disse midlertidig. Når du er sikker på at du kan skrive ut, konfigurer programvareinnstillingene ved å følge instruksjonene.*

#### **Installer konfigurasjonsverktøyet BRAdmin Light**

#### **Merk**

*Standardpassordet for utskriftsserveren er 'access'. Du kan endre dette passordet fra BRAdmin Light.*

a Klikk på **Installer andre drivere el. verktøy** på hovedmenyen.

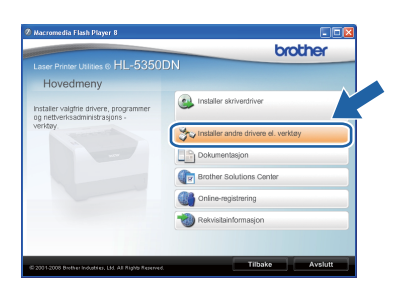

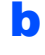

b Klikk på **BRAdmin Light** og følg deretter instruksjonene på skjermen.

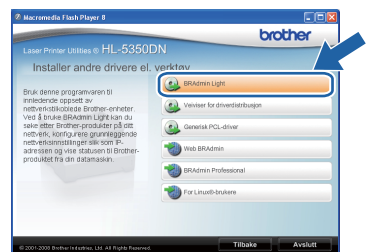

#### **Merk**

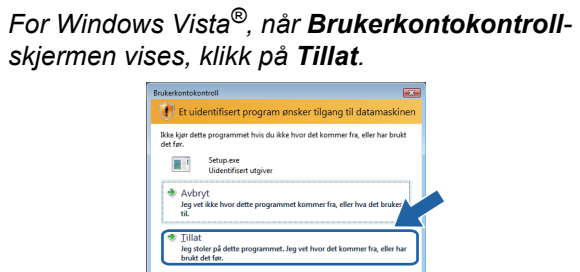

**Contact** 

#### **Angi din IP-adresse, nettverksmaske og gateway ved hjelp av BRAdmin Light**

#### **Merk**

*Hvis du har en DHCP-/BOOTP-/RARP-server i nettverket ditt, trenger du ikke å gjøre følgende operasjon. Fordi utskriftsserveren automatisk vil skaffe IP-adressen.*

**a** Start BRAdmin Light. Verktøyet søker automatisk etter nye enheter.

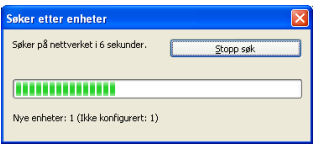

**b** Dobbeltklikk på den ukonfigurerte enheten.

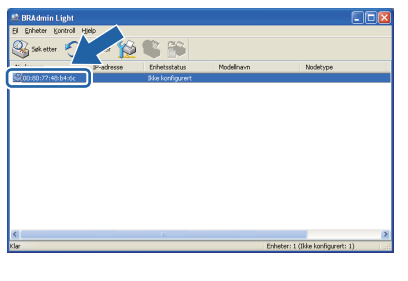

c Velg **STATIC** som **IP-konfigurasjon**. Angi **IPadressen**, **Nettverksmaske** og **Gateway**, og klikk deretter på **OK**.

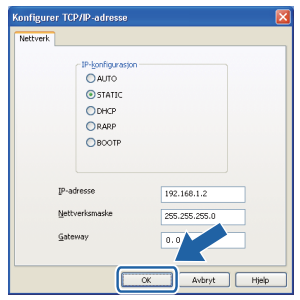

**d** Adresseinformasjonen lagres til skriveren.

### **For nettverksbrukere (kun HL-5350DN)**

### **BRAdmin Light-verktøy (for brukere av Mac OS X)**

BRAdmin Light er et verktøy for første installasjon av Brother-nettverkstilkoblede enheter. Det kan også søke etter Brother-produkter på ditt nettverk, se statusen og konfigurere grunnleggende nettverksinnstillinger, som IPadresse, fra en datamaskin som kjører Mac OS X 10.3.9 eller høyere.

BRAdmin Light-programvaren vil installeres automatisk når du installerer skriverdriveren. Hvis du allerede har installert skriverdriveren, trenger du ikke installere den igjen. Hvis du vil ha mer informasjon om BRAdmin Light, kan du gå til [http://solutions.brother.com/.](http://solutions.brother.com)

#### **Angi din IP-adresse, nettverksmaske og gateway ved hjelp av BRAdmin Light**

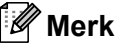

- *Hvis du har en DHCP-/BOOTP-/RARP-server i nettverket ditt, trenger du ikke å gjøre følgende operasjon. Utskriftsserveren vil automatisk skaffe sin egen IP-adresse.*
- *Kontroller at versjon 1.4.2 eller senere av Javaklientprogramvaren er installert på datamaskinen din.*
- *Standardpassordet for utskriftsserveren er 'access'. Du kan endre dette passordet fra BRAdmin Light.*
- a Dobbeltklikk på ikonet **Macintosh HD** på skrivebordet.

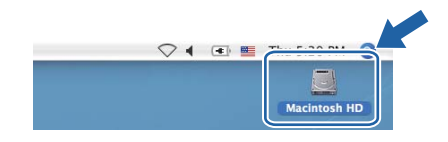

b Velg **Bibliotek**, **Printers**, **Brother** og deretter **Utilities**.

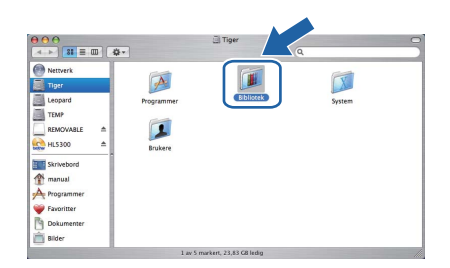

c Dobbeltklikk på filen **BRAdmin Light.jar** og kjøp programvaren. BRAdmin Light søker så automatisk etter nye enheter.

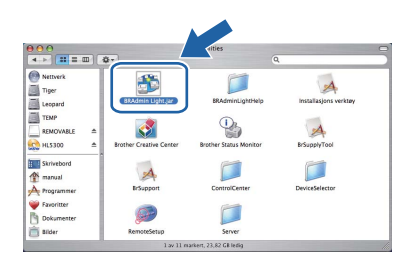

**d** Dobbeltklikk på den ukonfigurerte enheten.

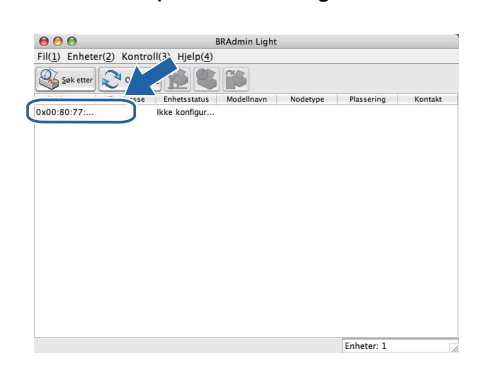

e Velg **STATIC** som **IP-konfigurasjon**. Angi **IPadresse**, **Nettverksmaske** og **Gateway**, og klikk deretter på **OK**.

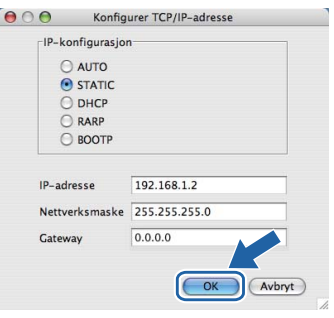

**f** Adresseinformasjonen lagres til skriveren.

#### **Internett-basert styring (nettleser)**

Brother-utskriftsserveren er utstyrt med en Internettserver (webserver) som lar deg overvåke statusen eller endre noen av konfigurasjonsinnstillingene ved hielp av HTTP (Hyper Text Transfer Protocol).

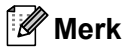

- *Standardbrukernavnet for administrator er 'admin' (merk at det skilles mellom små og store bokstaver), og standardpassordet er 'access'.*
- *Vi anbefaler Microsoft® Internet Explorer® 6.0 (eller høyere) eller Firefox 1.0 (eller høyere) for Windows® og Safari 1.3 (eller høyere) for Macintosh. Påse også at JavaScript og informasjonskapsler alltid er aktivert i alle nettlesere du bruker. For å bruke en nettleser, må du vite IP-adressen til utskriftsserveren. IPadressen utskriftsserveren er listet på Skriverinnstillingssiden.*

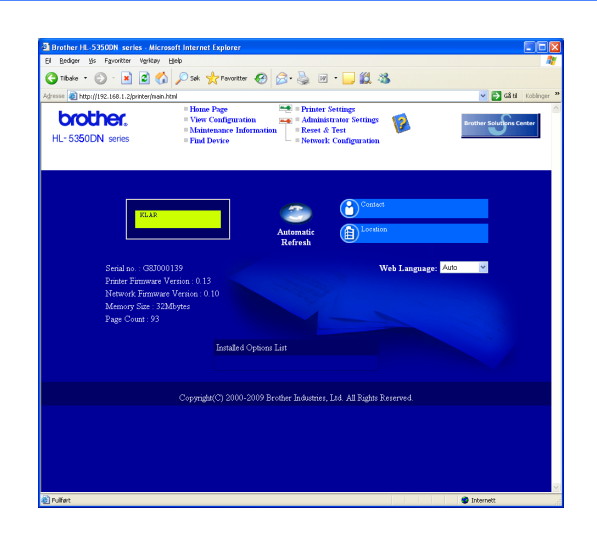

a Start nettleseren.

**b** Skriv inn http://printer ip address/ i nettleseren din. (Der skriverens ip-adresse er IP-

adressen eller navnet på utskriftsserveren)

For eksempel: http://192.168.1.2/

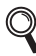

*Se kapittel 10 i brukerhåndboken for nettverket.*

#### **Tilbakestill nettverksinnstillingene til standard fabrikkinnstillinger**

For å tilbakestille alle nettverksinnstillingene i utskriftsserveren til standard, følg trinnene nedenfor.

- **a** Slå av skriveren.
- **b** Kontroller at frontdekslet er lukket og at strømledningen er koblet til stikkontakten.
- c Hold nede **Go** mens du slår på strømbryteren. Hold **Go** trykket ned til alle LED-lampene lyser opp og deretter vil **Status**-LED-lampen skru seg på. Slipp **Go**. Kontroller at alle lampene slås av.
- d Trykk på **Go** seks ganger Kontroller at alle lampene lyser opp for å indikere at utskriftsserveren er tilbakestilt til standard fabrikkinnstillinger. Skriveren vil starte på nytt.

#### <span id="page-23-0"></span>**Skriv ut skriverinnstillingssiden**

Skriverinnstillingssiden oppgir alle gjeldende skriverinnstillinger, inkludert nettverksinnstillinger. For å skrive ut en skriverinnstillingsside:

- **a** Kontroller at frontdekslet er lukket og at strømledningen er koblet til stikkontakten.
- **b** Slå på skriveren og vent til den er klar til å skrive ut.
- c Trykk tre ganger på **Go** i løpet av to sekunder. Skriveren skriver ut den gjeldende skriverinnstillingssiden.

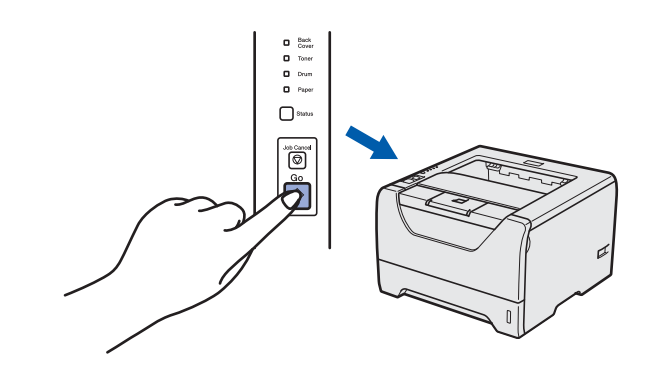

**Merk**

*Hvis IP Address på siden for skriverinnstillinger viser 0.0.0.0, vent ett minutt og prøv igjen.*

### **Sikkerhetsforholdsregler**

#### **Sikker bruk av skriveren**

Dersom du IKKE følger disse sikkerhetsinstruksjonene er det en mulighet for brann, elektrisk støt, brannskade eller kvelning. Ta vare på disse instruksjonene som referanse, og les dem før du utfører vedlikehold på maskinen.

#### **ADVARSEL**

**Inne i skriveren er det elektroder med høyspenning. Før du rengjør innsiden av skriveren, må du forsikre deg om at du har slått av strømbryteren og at skriverens strømledning er trukket ut av stikkontakten.**

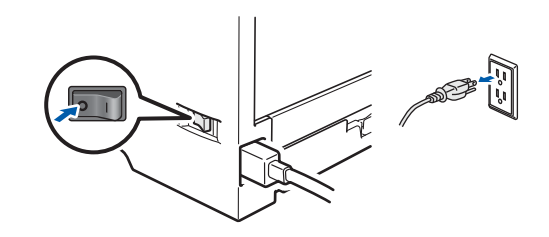

#### **IKKE ta på støpslet med våte hender. Dette kan føre til elektrisk støt.**

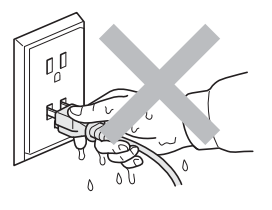

**Sørg alltid for at støpslet er satt helt inn.**

**Plastposer brukes i pakkingen. For å unngå fare for kvelning, oppbevar disse posene utilgjengelige for babyer og barn.**

**IKKE bruk antennelige stoffer eller noen form for spray eller organisk løsemiddel/væsker som inneholder alkohol eller ammoniakk til å rengjøre inn- eller utsiden av maskinen. Dette kan føre til brann eller elektrisk støt. Se i** *Kapittel 6 av brukermanualen* **for informasjon om hvordan du rengjør maskinen.**

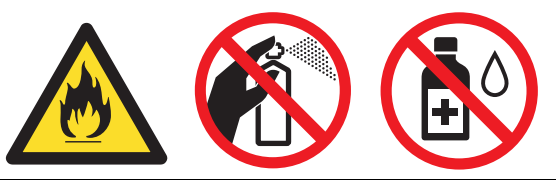

**IKKE bruk støvsuger når du rengjør tonerstøv. Hvis du gjør det, kan tonerstøvet antennes inne i støvsugeren og potensielt starte en brann. Rengjør tonerstøvet forsiktig med en tørr klut som ikke loer, og kvitt deg med den i tråd med lokale regler.**

**Rengjøre utsiden av skriveren:**

**•Sørg for at du har trukket ut skriverens strømledning fra stikkontakten.**

**•Bruk nøytrale vaskemidler. Rengjøring med flyktige væsker, for eksempel tynner eller benzen, ødelegger den**

 **utvendige overflaten til skriveren.**

**•KKE bruk rengjøringsmidler som inneholder ammoniakk.**

#### **FORSIKTIG** A

Lynnedslag og spenningssvingninger kan skade dette produktet! Vi anbefaler at du bruker et overspenningsvern av god kvalitet på strømledningen, eller tar støpselet ut av stikkontakten under tordenvær.

 $\sqrt{\mathbb{S}}$ 

Når skriveren nettopp har vært i bruk, vil enkelte av de innvendige delene være ekstremt varme. Når du åpner front- eller bakdekslet (bakre mottaker) til skriveren, IKKE ta på de skraverte delene som vises på tegningen.

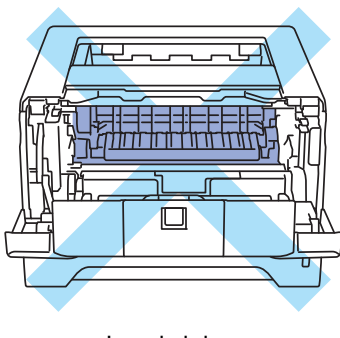

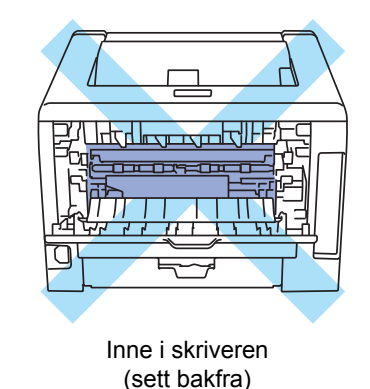

Inne i skriveren (sett forfra)

#### *<u>O* VIKTIG</u>

 **IKKE fjern eller skad advarslene som finnes på eller rundt fikseringsenheten inne i skriveren.**

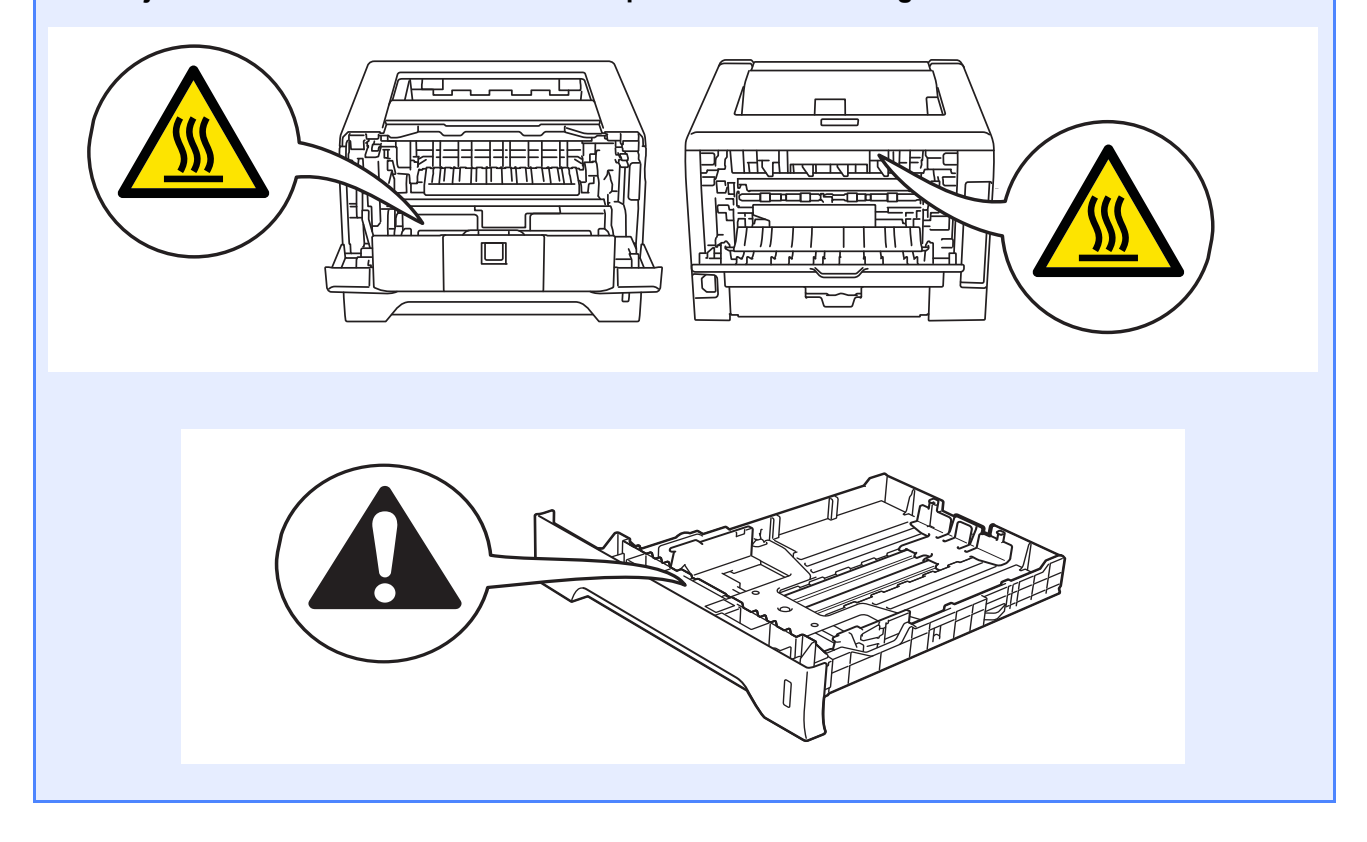

#### **Vedtekter**

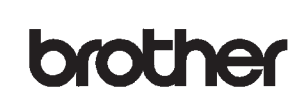

**EC Declaration of Conformity** 

Manufacturer Brother Industries Ltd. 15-1, Naeshiro-cho, Mizuho-ku, Nagoya 467-8561 Japan

Plant Brother Technology (ShenZhen) Ltd., NO6 Gold Garden Ind. Nanling Buji, Longgang, Shenzhen, China

Herewith declare that:

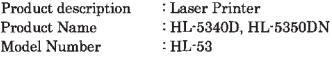

are in conformity with provisions of the Directives applied : Low Voltage Directive 2006/95/EC and the Electromagnetic Compatibility Directive 2004/108/EC.

Harmonized standards applied  $^{\rm !}$ 

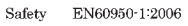

**EMC** EN55022:2006 Class B EN55024:1998 + A1:2001 + A2:2003 EN61000-3-2-2006 EN61000-3-3-1995 + A1-2001 + A2-2005

Year in which CE marking was first affixed: 2008

Issued by  $\therefore$  Brother Industries, Ltd.

Date

Place

Signature

: Nagoya, Japan Sunte

 $\bar{J}$ unji Shiota General Manager<br>Quality Management Dept.

 $\therefore$  3rd September, 2008

#### **Konformitetserklæring for EU Konformitetserklæring for EU**

Produsent Brother Industries Ltd. 15-1, Naeshiro-cho, Mizuho-ku, Nagoya 467-8561 Japan

#### Fabrikk

Brother Technology (ShenZhen) Ltd., NO6 Gold Garden Ind. Nanling Buji, Longgang, Shenzhen, China

erklærer herved at:

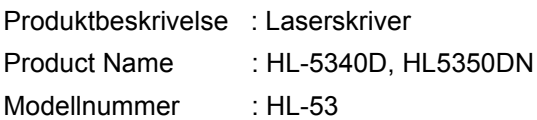

er i overensstemmelse med bestemmelsene følgende direktiver: Lavspenningsdirektiv 2006/95/EU og Elektromagnetisk kompatibilitetsdirektiv 2004/108/EU.

Harmoniserte standarder som gjelder:

Sikkerhet EN60950-1:2006

 EMC EN55022:2006 Class B EN55024:1998 +A1:2001 + A2:2003 EN61000-3-2:2006 EN61000-3-3:1995 + A1:2001 + A2:2005

Første år med CE-merking: 2008

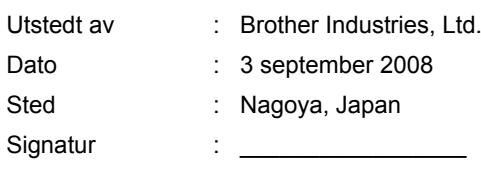

Junji Shiota Direktør Kvalitetssikringsavdelingen

#### **IEC 60825-1+A2:2001-spesifikasjon**

Denne maskinen er et laserprodukt av klasse 1, som definert i IEC 60825-1+A2: 2001-spesifikasjonene. Etiketten som vises nedenfor, er påført i land der dette er påkrevd.

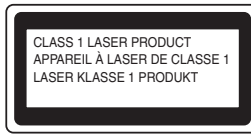

Denne maskinen har en klasse 3B laserdiode som utstråler usynlig laserstråling i laserenheten. Laserenheten bør ikke åpnes under noen omstendighet.

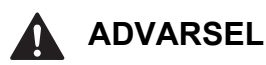

Bruk av kontroller, justering eller utførelse av fremgangsmåter som ikke er angitt i denne håndboken kan føre til at du blir utsatt for farlig, usynlig stråling.

#### **Intern laserstråling**

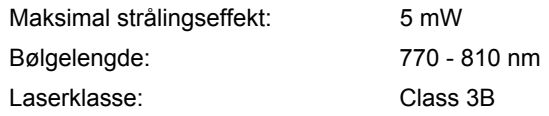

#### **EU-direktiv 2002/96/EF og EN50419**

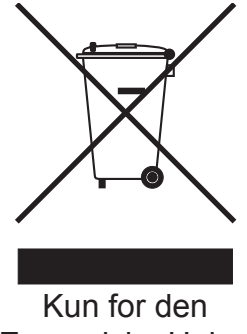

Europeiske Union

Dette utstyret er markert med ovenfor nevnte resirkuleringssymbol. Det betyr at når materiellet er oppbrukt, må det kasseres på et dertil egnet innsamlingssted, og ikke kastes sammen med vanlig, usortert husholdningsavfall. Dette vil være fordelaktig for miljøet og for alle. (kun i den europeiske union)

#### **VIKTIG – For din egen sikkerhet**

For sikker drift må støpselet som følger med, kun settes inn i en standard stikkontakt som er jordet på vanlig måte.

Forlengelsesledninger som brukes sammen med utstyret, må være av samme type for å gi skikkelig jording. Forlengelsesledninger med kablingsfeil kan forårsake personskade og skade på utstyret. Selv om utstyret fungerer som det skal, betyr ikke det at det er jordet og at installasjonen er helt trygg. Hvis du på noen som helst måte er i tvil om jordingen fungerer som den skal, bør du kontakte en kvalifisert elektriker av hensyn til egen sikkerhet. Dette produktet skal kobles til en AC-strømkilde (vekselstrøm) innenfor området som indikeres på merket. Koble IKKE til en DC-strømkilde (likestrøm). Ta kontakt med en kvalifisert elektriker hvis du har spørsmål.

#### **Koble fra enheten**

Dette produktet må være installert i nærheten av en stikkontakt som er lett tilgjengelig. I nødstilfelle må du trekke ut stikkontakten fra vegguttaket for å stenge strømtilgangen helt.

**Nettverkstilkobling (kun for modell HL-5350DN)**

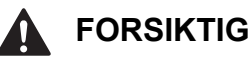

IKKE koble dette produktet til en LAN-forbindelse som er utsatt for overspenning.

#### **IT-strømsystem (kun for Norge)**

Dette produktet er laget for et IT-strømsystem med en fase-til-fase-spenning på 230 v.

### **Transport av skriveren**

Hvis du må transportere skriveren, må du pakke den godt inn, slik at den ikke skades under transporten. Det anbefales at du tar vare på, og bruker, den originale innpakningen. Du bør også sørge for at skriveren er forsikret under transporten.

#### **A FORSIKTIG**

Når du sender skriveren, må TROMMELENHETEN og TONERKASSETTEN tas ut av skriveren og legges en plastpose. Hvis du ikke tar ut disse delene og legger dem i en plastpose før du sender skriveren, kan skriveren påføres stor skade, og GARANTIEN KAN BLI UGYLDIG.

**a** Slå av strømbryteren på skriveren, og trekk deretter ut strømkabelen.

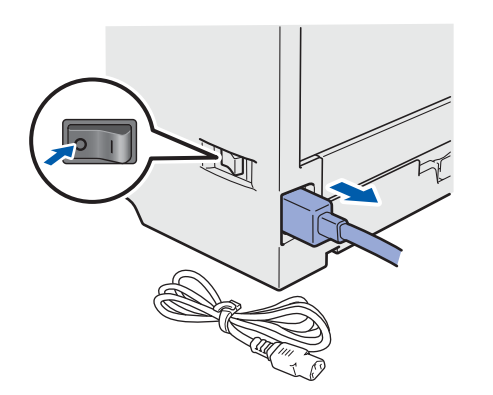

**b** Fjern trommelenheten og tonerkassetten. Legg dem i en plastpose og sørg for at posen blir helt forseglet.

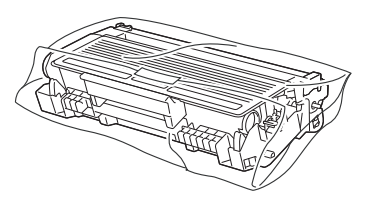

**C** Lukk frontdekslet.

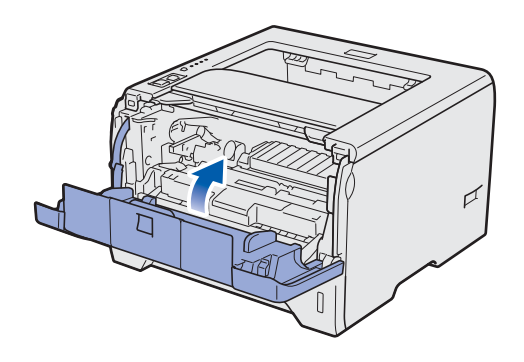

d Ompakk skriveren.

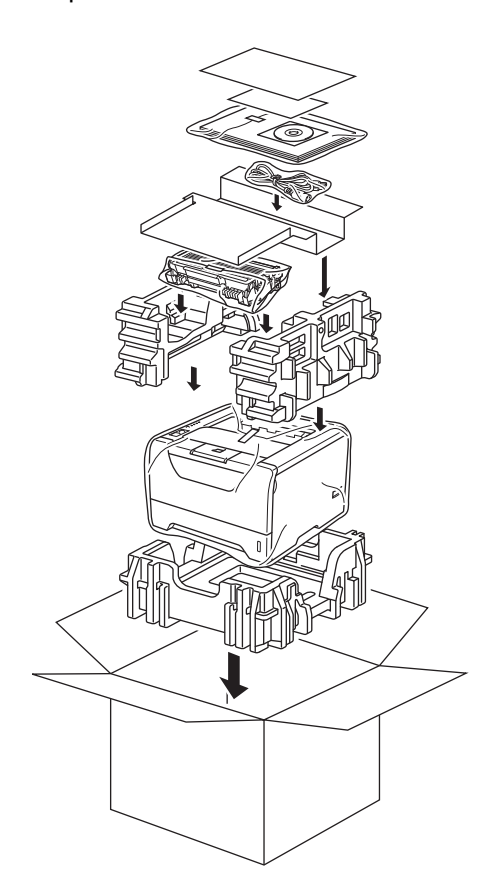

### **Vedlagt CD-ROM**

Du finner mye forskjellig informasjon på denne CD-ROM-en.

#### **Windows®**

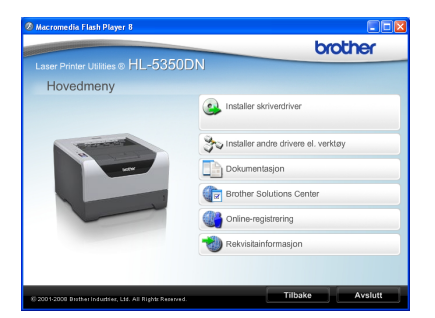

#### **Installer skriverdriveren**

Installer skriverdriveren.

**Installer andre drivere el. verktøy** Installer valgfrie drivere, programmer og nettverksadministrasjonsverktøy.

#### *Dokumentasjon*

Vis brukerhåndboken for skriveren og brukerhåndboken for nettverket i HTML-format. Du kan også vise brukerhåndbøkene i PDF-format ved å åpne Brother Solutions Center.

Brukermanualen og brukerhåndboken for nettverket i HTML-format installeres automatisk når du installerer

driveren. Klikk på **Start**, **Alle programmer** [1](#page-29-0), skriveren din, og deretter på **Brukermanualer i HTML-format**. Hvis du ikke ønsker å installere brukermanualen, velg **Tilpasset installasjon** fra **Installer skriverdriver**, og fjern merket ved **Brukermanualer i HTML-format** når du installerer driveren.

<span id="page-29-0"></span><sup>1</sup> **Programmer** for Windows® 2000-brukere

#### **Brother Solutions Center**

Brother Solutions Center

[\(http://solutions.brother.com/\)](http://solutions.brother.com) har all programvaren og informasjonen du trenger til skriveren. Du kan laste ned de nyeste driverne og verktøyene til skriveren, lese svar på vanlige spørsmål, få tips om problemløsing eller finne informasjon om utskriftsløsninger.

#### **Online-registrering**

Registrere produktet ditt online.

#### **Rekvisitainformasjon**

Besøk vårt nettsted for originalt/ekte Brothermateriale på [http://www.brother.com/original/.](http://www.brother.com/original/)

#### **Merk**

*For brukere med svekket syn har vi laget en HTML-fil på den vedlagte CD-ROM-en: readme.html. Denne filen kan leses av "tekst-til-tale"-programvaren fra Screen Reader.*

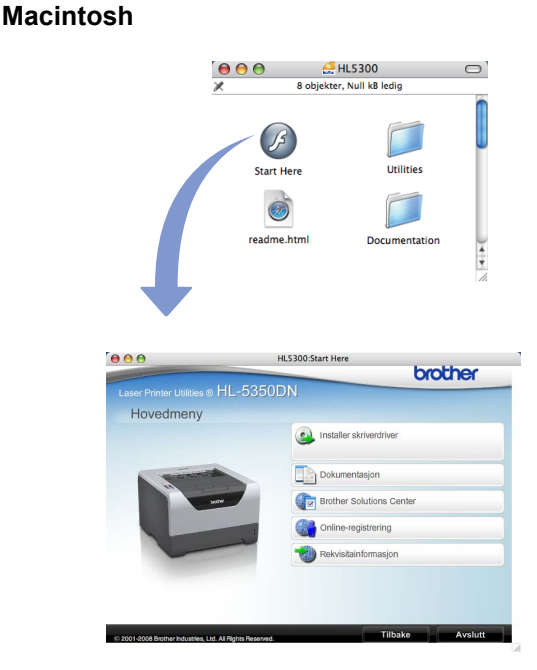

 **Installer skriverdriveren** Installer skriverdriveren.

#### *Dokumentasjon*

Se brukerhåndboken for skriveren i HTML-format. Du kan også vise brukermanualen i PDF-format ved å åpne Brother Solutions Center.

#### **Brother Solutions Center**

Brother Solutions Center ([http://solutions.brother.com/\)](http://solutions.brother.com) har all programvaren og informasjonen du trenger til skriveren. Du kan laste ned de nyeste driverne og verktøyene til skriveren, lese svar på vanlige spørsmål, få tips om problemløsing eller finne informasjon om utskriftsløsninger.

#### **Online-registrering**

Registrere produktet ditt online.

#### **Rekvisitainformasjon**

Besøk vårt nettsted for originalt/ekte Brothermateriale på [http://www.brother.com/original/.](http://www.brother.com/original/)

### **Kontrollpanel**

 ${\mathbb Q}$ 

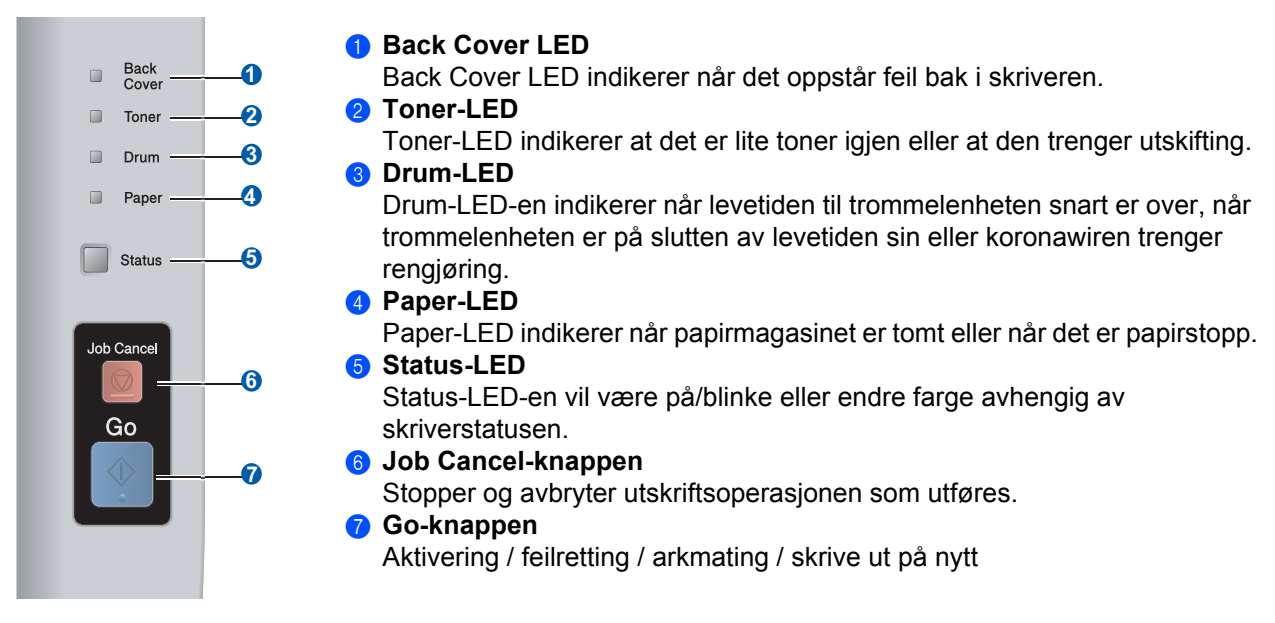

*Hvis du vil ha mer informasjon, kan du se kapittel 4 i brukermanualen på CD-ROM-en.*

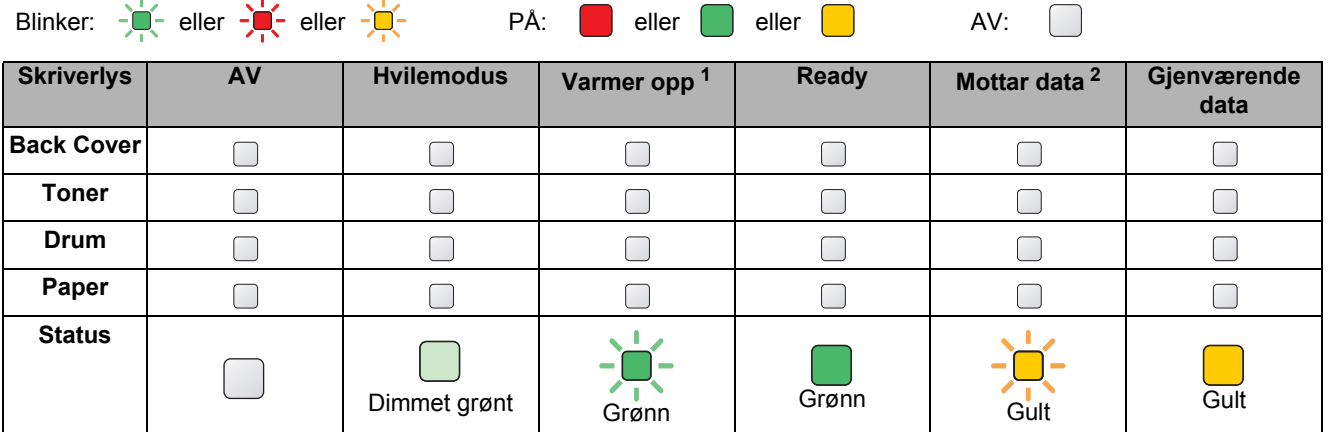

### **Lampene på skriveren indikerer**

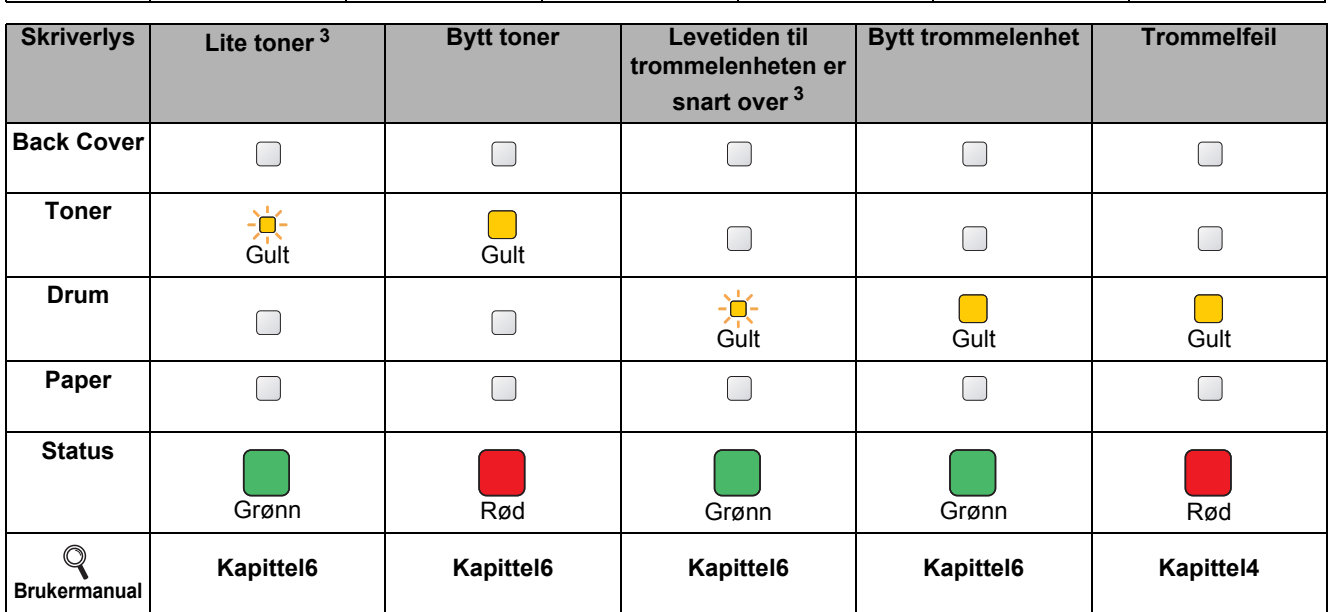

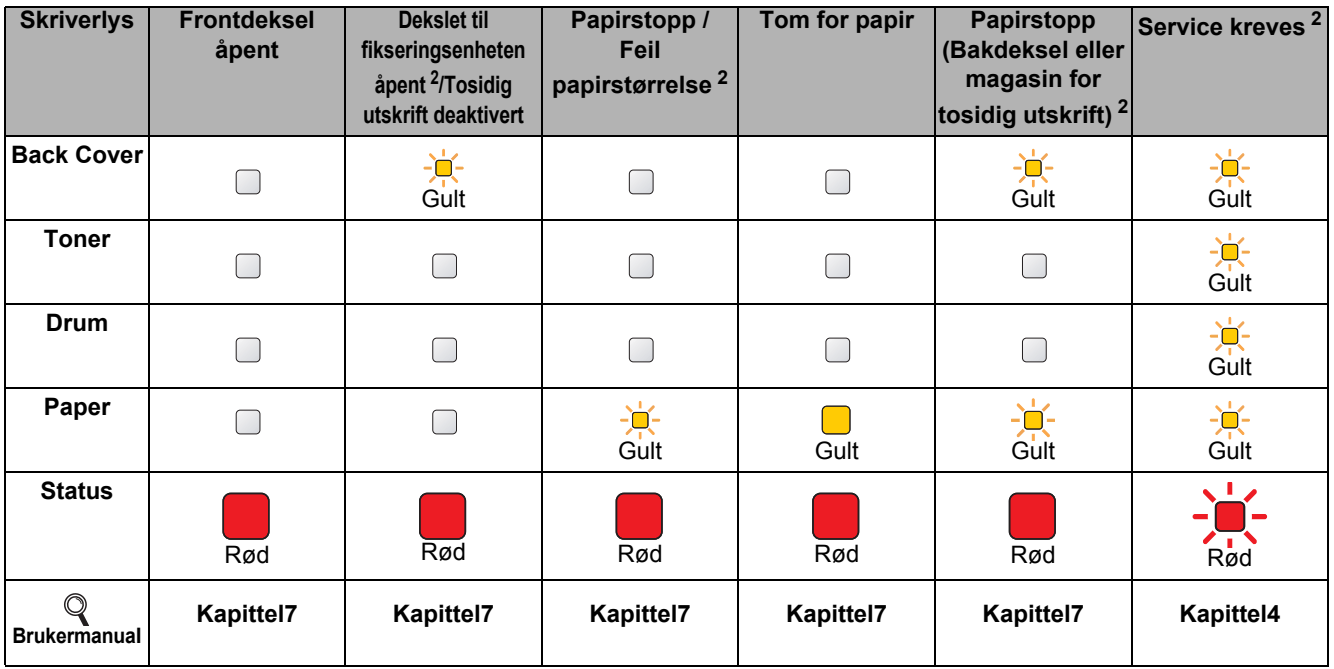

<span id="page-31-0"></span><sup>1</sup> Lampen blinker PÅ i 1 sekund og deretter AV i 1 sekund.

<span id="page-31-1"></span>2 Lampen blinker PÅ i 0,5 sekund og deretter AV i 0,5 sekund.<br><sup>3</sup> Den gule lampen blinker PÅ i to sekunder og deretter AV i tre

<span id="page-31-2"></span>Den gule lampen blinker PÅ i to sekunder og deretter AV i tre sekunder.

## **Ekstrautstyr og rekvisita**

### **Ekstrautstyr**

Følgende tilleggsutstyr er valgfritt for denne skriveren. Du kan utvide funksjonaliteten til skriveren ved å legge til dette tilleggsutstyret. For mer informasjon om tilleggsutstyret Nedre magasinenhet og kompatibelt SO-DIMMminne, besøk oss på <http://solutions.brother.com/>.

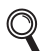

*Se kapittel 5 i brukermanualen på CD-ROM-en for informasjon om installasjon av dette utstyret.*

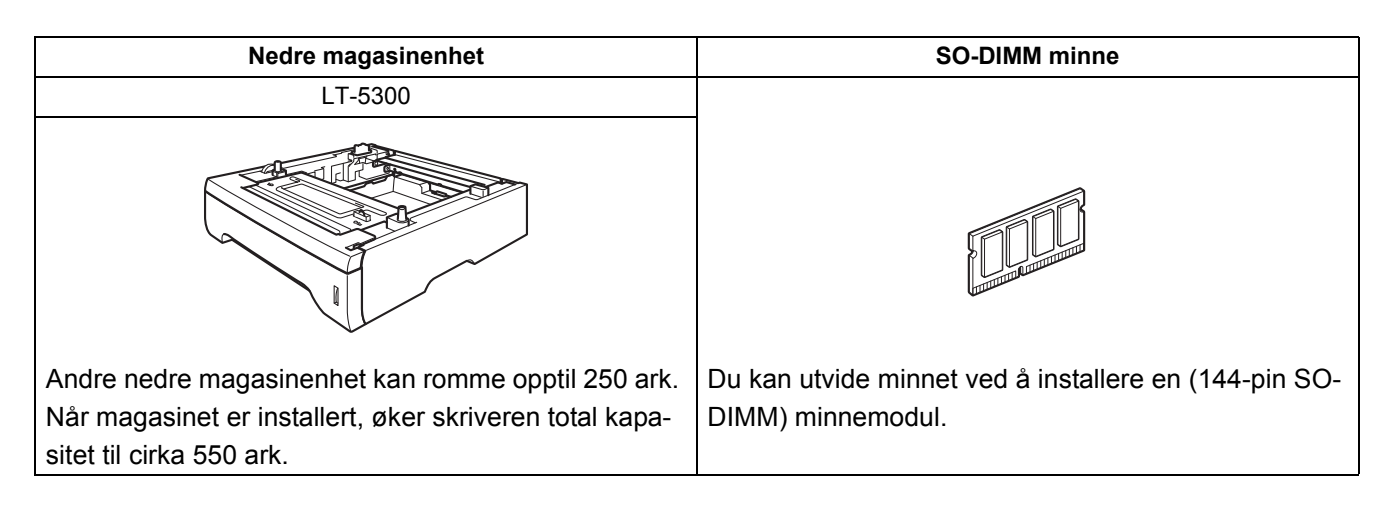

#### **Rekvisita**

Når du må bytte rekvisita, vises en feilmelding på kontrollpanelets LCD-skjerm. Hvis du vil ha mer informasjon om rekvisita for din skriver, kan du gå til <http://www.brother.com/original/> eller kontakte din lokale Brother-forhandler.

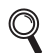

*Se kapittel 6 i brukermanualen på CD-ROM-en for bytte av rekvisita.*

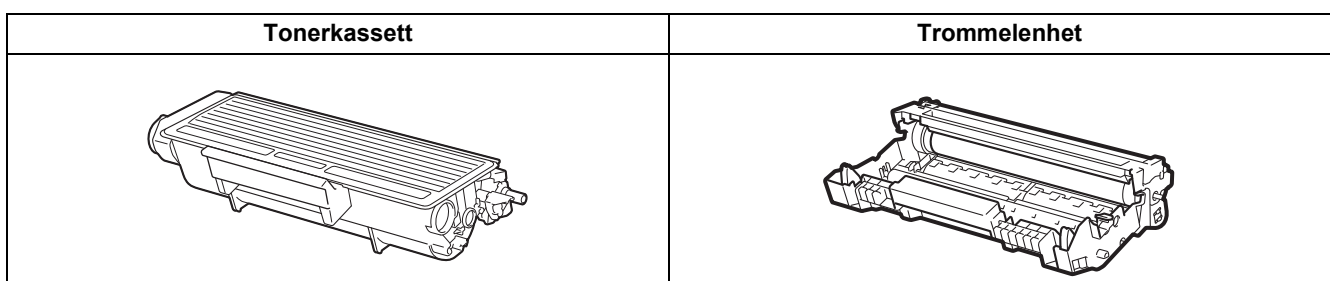

#### **Varemerker**

Brother og Brother-logoen er registrerte varemerker og BRAdmin Light og BRAdmin Professional er varemerker for Brother Industries, Ltd.

Microsoft, Windows, Windows Server og Internet Explorer er registrerte varemerker for Microsoft Corporation i USA og/eller andre land.

Windows Vista enten et registrert varemerke eller et varemerke for Microsoft Corporation i USA og/eller andre land. Apple, Macintosh og Safari er varemerker for Apple Inc., registrert i USA og andre land.

Hvert selskap hvis programvarenavn er nevnt i denne håndboken har en lisensavtale for programvare som er spesifikk for deres patenterte programmer.

Alle andre varemerker er de respektive innehaveres eiendom.

#### **Merknad om utarbeidelse og publisering**

Denne brukerhåndboken er utarbeidet og publisert under oppsyn av Brother Industries Ltd., og inneholder de nyeste produktbeskrivelsene og spesifikasjonene.

Innholdet i denne brukerhåndboken og spesifikasjonene til dette produktet kan endres uten varsel.

Brother forbeholder seg retten til å foreta endringer i spesifikasjonene og innholdet i denne håndboken uten varsel, og de er ikke ansvarlige for noen skader (inkludert driftstap) forårsaket av det presenterte materialet, inkludert, men ikke begrenset til, typografiske feil eller andre feil i denne publikasjonen.

Dette produktet er laget for profesjonell bruk.

#### **Opphavsrett og lisenser**

© 2008 Brother Industries, Ltd.

© 1983-1998 PACIFIC SOFTWORKS INC.

Produktet inneholder "KASAGO TCP/IP"-programvare utviklet av ELMIC WESCOM, INC.

© 2009 Devicescape Software, Inc.

Dette produktet inneholder RSA BSAFE Cryptographic-programvare fra RSA Security Inc.

Portions Copyright for ICC-profiler 2003 av European Color Initiative, www.eci.org. MED ENERETT.

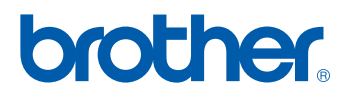